# *MÓDULO 7:*

## *Buscar Información en la Web.*

#### *Antes de comenzar*

*Los contenidos de este capítulo son independientes del tipo de navegador que se utilice: Explorer, Mozilla Firefox o cualquier otro. Por ello no haremos distingos a la hora de utilizar uno u otro, sino que alternaremos indistintamente las pantallas con cualquiera de los dos.* 

*Donde sí hay alguna diferencia más es a la hora de la gestión de las páginas de favoritos (Explorer) o marcadores (Mozilla); por ello al final del capítulo separaremos el tratamiento de este epígrafe en dos apartados.* 

#### *Objetivos:*

- Aprender a buscar información en Internet: buscadores y portales.
- Localizar las páginas que nos interesan y guardar sus direcciones.
- Conocer los formatos de fichero con los que se trabaja habitualmente en Internet

#### *Contenidos:*

- 1. Los buscadores.
- 2. Los portales.
- 3. Organizar las páginas que nos interesan.
	- 3.A. Favoritos en *Internet Explorer.*
	- 3.B. Marcadores en *Mozilla Firefox.*
- 4. Ficheros habituales en Internet. Ficheros comprimidos (zip) y de texto (pdf).

### *1.- Los buscadores.*

El número de páginas almacenadas en Internet se ha multiplicado de forma exponencial en estos últimos años. Acceder a una página es muy sencillo si conozco su dirección pero, si yo necesito información sobre un tema ¿cómo puedo saber las direcciones de las páginas que tratan sobre ese tema? Para resolver esta cuestión se diseñaron los buscadores, que nos permiten localizar aquellas páginas que tratan sobre un asunto concreto.

Desde el punto de vista del usuario, un buscador es una página web que nos facilita la búsqueda de información en Internet; para realizar esta búsqueda, el usuario introduce una o varias palabras que definan la información que quiere localizar; a medida que vamos escribiendo, el buscador presentará una lista de palabras o frases que comiencen con el texto de lo que vamos escribiendo y mostrando una lista de las páginas que ha encontrado relacionadas con esas palabras o frases.

Para poder usar los servicios de un buscador, hay que saber en qué página se encuentra. Veamos como ejemplo la versión en español del buscador *Google* (www.google.es), uno de los más famosos y eficaces del momento.

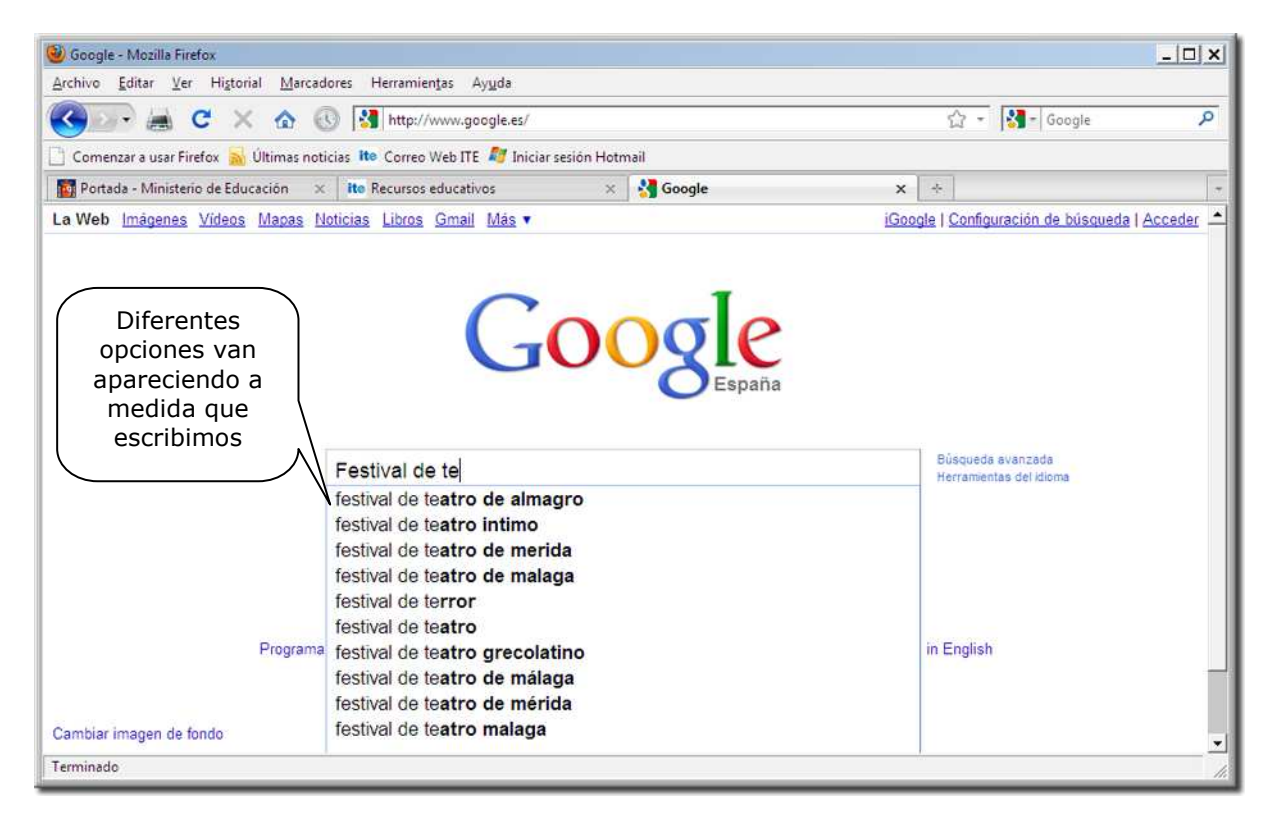

Si, por ejemplo, introducimos en la casilla de **Búsqueda** las palabras "Festival de teatro de Almagro" Google va proponiendo sugerencias sobre el tem, e iniciando la búsqueda, de forma que, cuando terminamos de escribir o marcamos una de esas opciones, nos presenta los resultados, agrupados de 10 en 10 y un mapa del emplazamiento, si lo que buscamos puede tener ubicación.

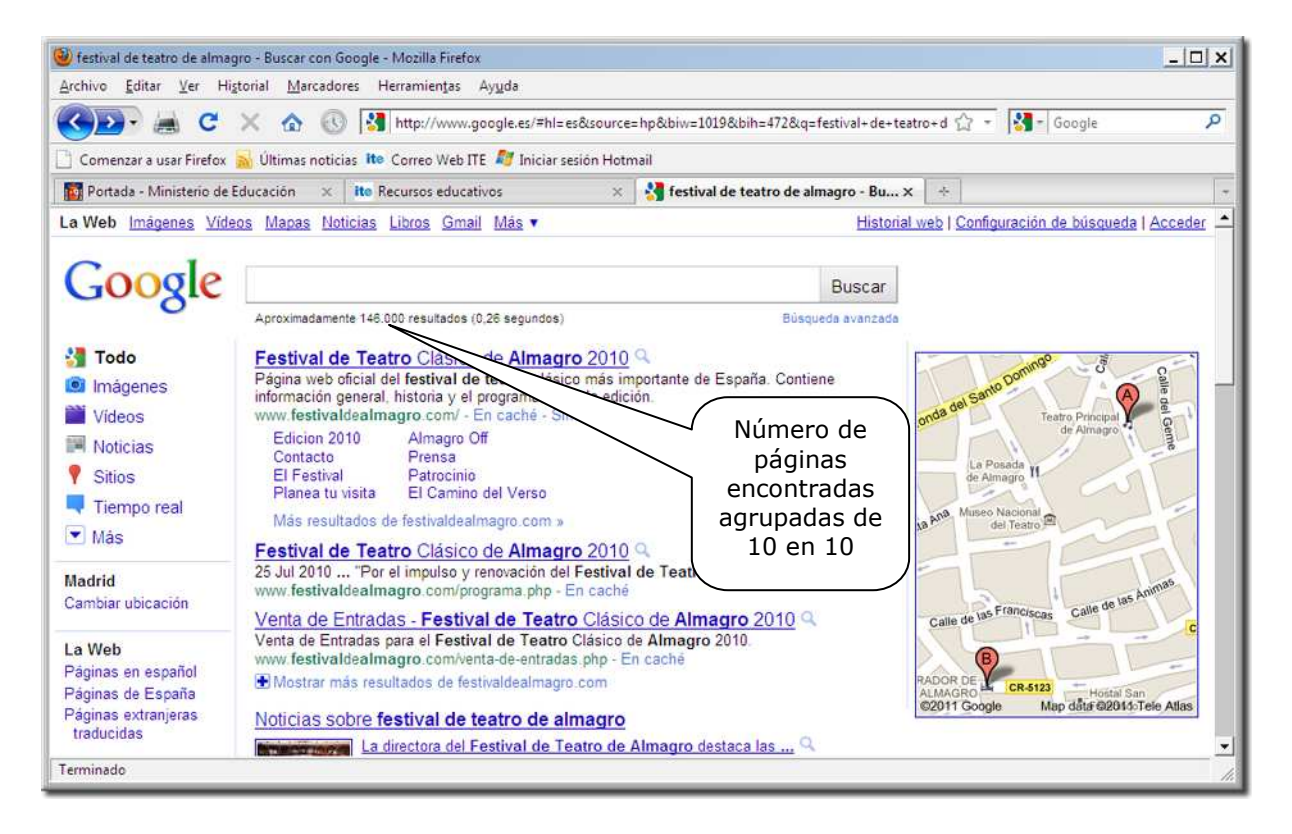

Esta nueva pantalla muestra información sobre una serie de páginas web relacionadas con las palabras que hemos indicado. Para acceder a una de ellas, bastará con hacer clic sobre ella. En la parte inferior de la lista se nos brinda la posibilidad de visualizar otro grupo de 10 páginas:

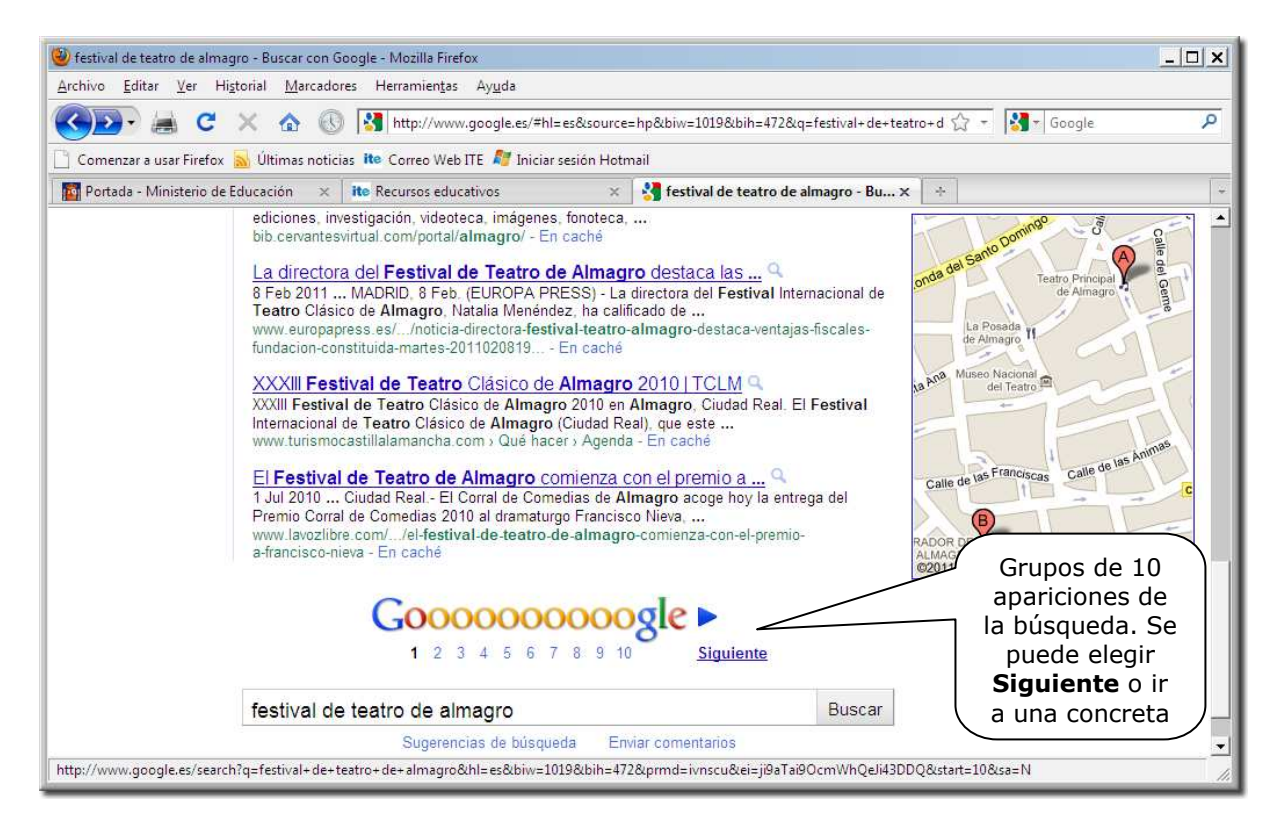

Utiliza Google para localizar dos páginas relacionadas con festivales de teatro y cine y copia aquí sus direcciones

…………………………………………………………… …..…..………………………………………………

Existen otros muchos buscadores; algunos de los más conocidos son:

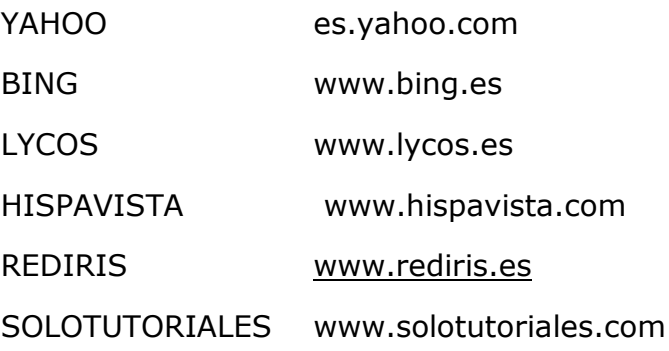

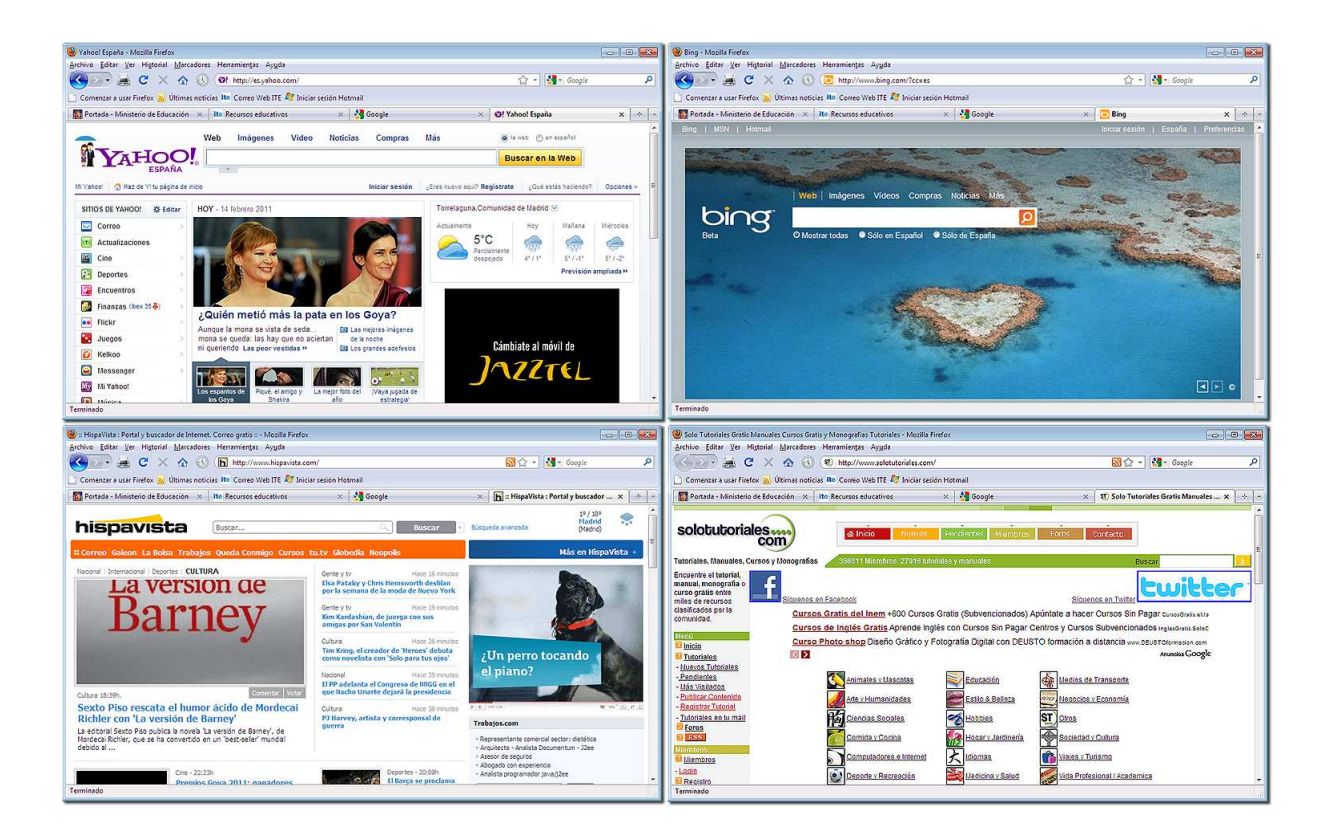

## *2.- Los portales.*

Las administraciones públicas, las empresas de viajes, los periódicos, las universidades, también ofrecen y publicitan sus ofertas a través de Internet posibilitando acceder cómodamente a servicios que antes exigían la presencia física de la persona que los demandaba.

La declaración de Hacienda, la gestión de cuentas bancarias, los cursos a distancia, la compra de un billete de tren o avión, la reserva de un hotel y muchas más posibilidades son ya algo habitual. Todavía hay quien desconfía de esta vía de gestión tan cómoda y próxima, pero no son más que los que dudaban de las tarjetas de crédito o los teléfonos móviles. Y ahora, con el DNIe (DNI electrónico) se pueden realizar más trámites, al poder verificar nuestra identidad.

La administración española posee un portal con una información abundante y en algunos casos con la posibilidad de realizar trámites que antes requerían la presencia física, por ejemplo, solicitar un certificado de nacimiento.

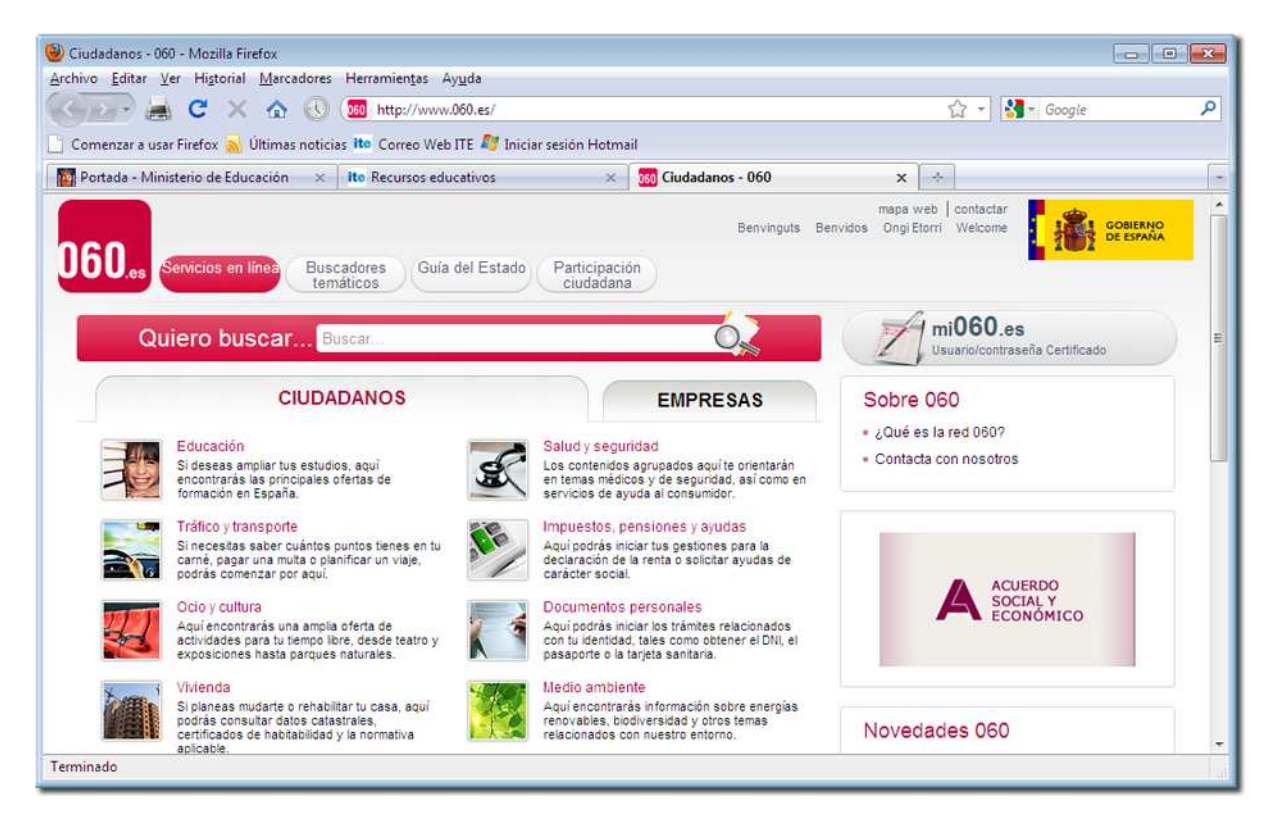

Otros servicios, como el del Registro de la propiedad, requieren el pago por la consulta, así como darse de alta previamente incluyendo los datos bancarios que garanticen el cobro.

Accede desde el portal del ciudadano, o por cualquier otra vía, al de tu Administración Autonómica y, a través de él, a la Consejería de Educación correspondiente. Escribe aquí la dirección de esta última:

.......................................................................

## *3.A.- Guardar direcciones útiles (Internet Explorer).*

Dado el volumen de información existente en Internet, nos interesa almacenar esas direcciones en algún lugar fácilmente accesible. Un primer paso es crear un acceso directo en el Escritorio a una página concreta. El mecanismo a seguir es situarse dentro de la página deseada y pulsar el botón derecho del ratón. Aparece un menú contextual y elegimos **Crear acceso directo**.

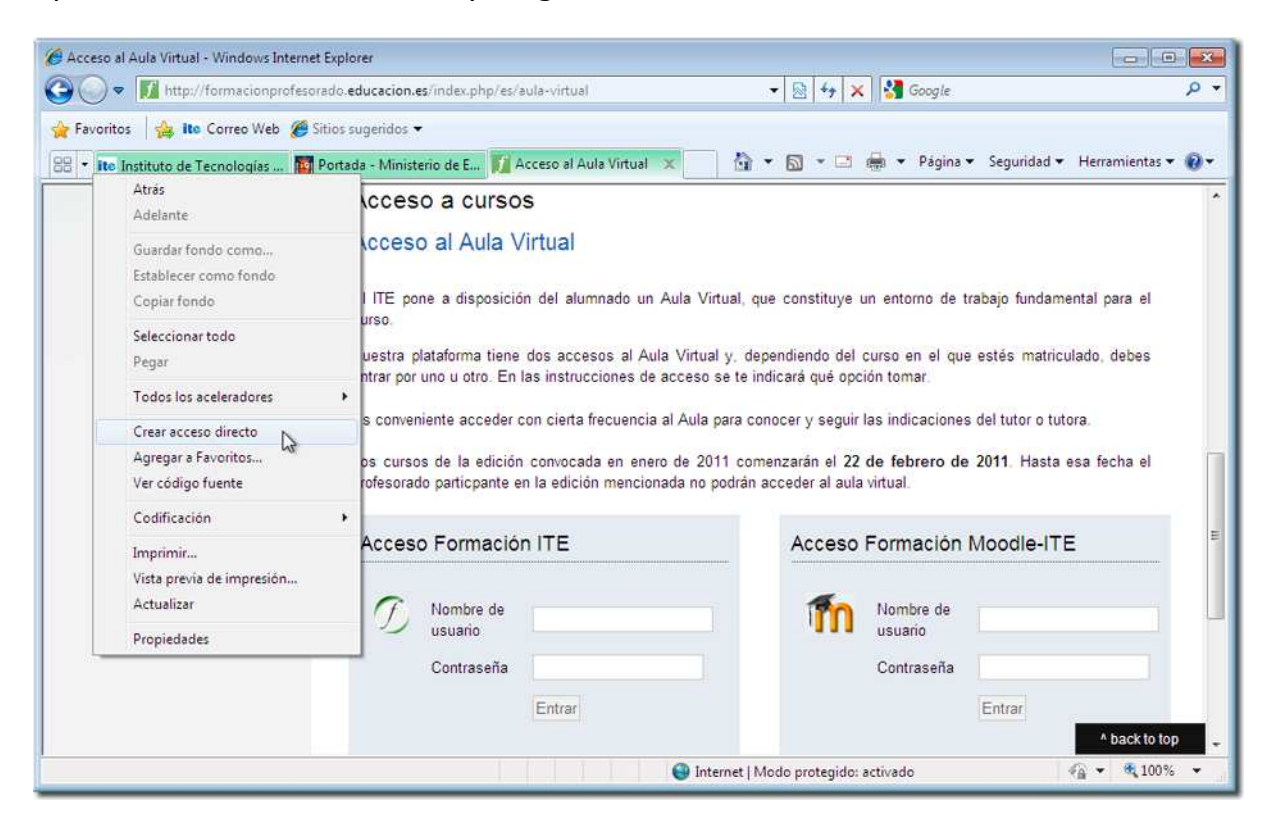

Se nos avisa entonces de que se va a crear un acceso directo. Aceptamos y el acceso aparecerá en el Escritorio cuando cerremos el Explorador.

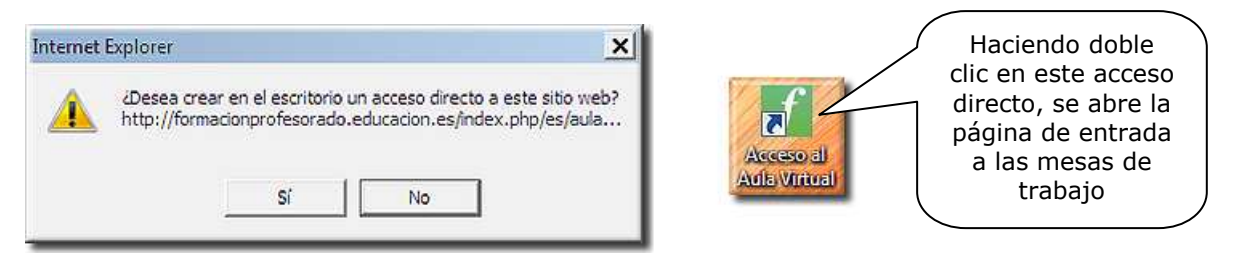

Le podemos cambiar el nombre haciendo clic, pulsando F2 y escribiendo un nombre distinto.

Accede a la página de acceso al Aula virtual del curso y crea un acceso directo a ella en el escritorio. Cambia el nombre por el de Aula Virtual.

Este método es muy rudimentario y acaba llenando el escritorio de accesos directos, que finalmente se convierten en algo también caótico. En general, un Escritorio bien estructurado, como ocurre con una mesa de trabajo, debe tener suficiente espacio libre.

La mejor forma de organizar las páginas de interés es a través de la opción **Favoritos** del propio navegador.

Supongamos que los buscadores que antes hemos utilizado los queremos tener a mano, para poder acceder a ellos de manera fácil. Para ello tecleamos direcciones, desplegamos el menú **Favoritos** y elegimos **Agregar a Favoritos**.

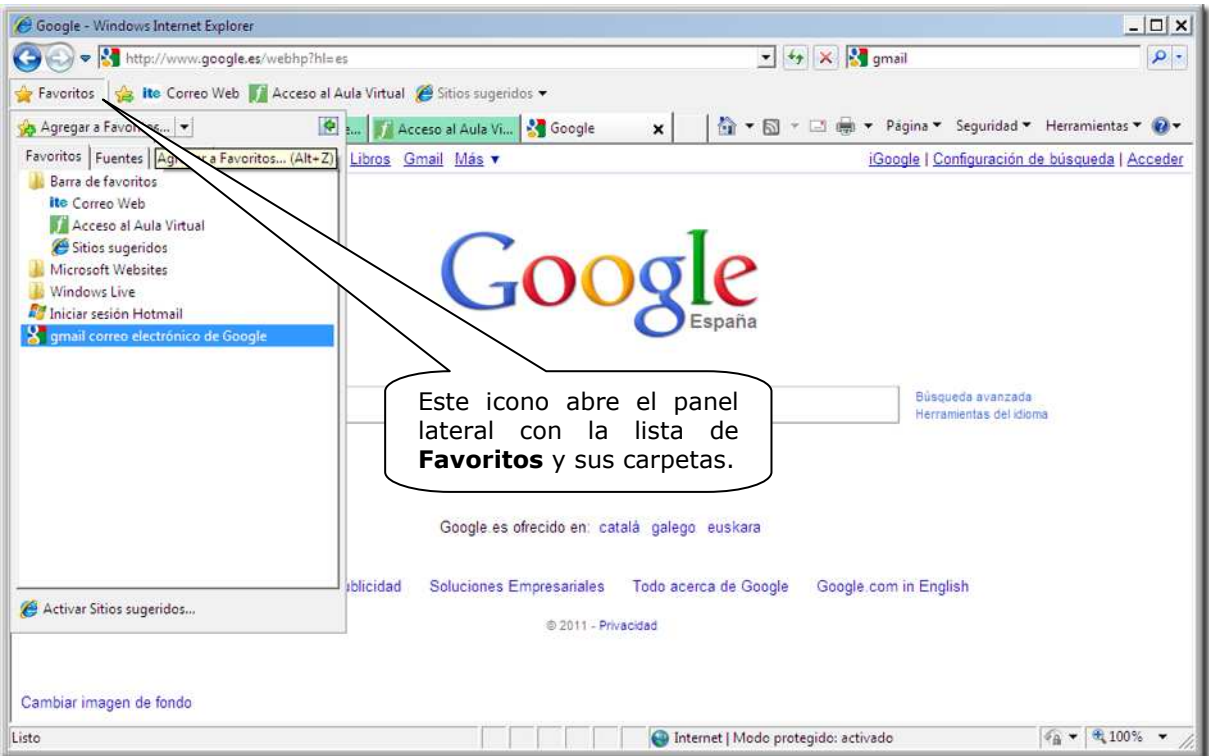

Una ventana nos muestra una ubicación para la dirección elegida. Si pulsamos **Aceptar**, la dirección se incorpora a la lista de **Favoritos**.

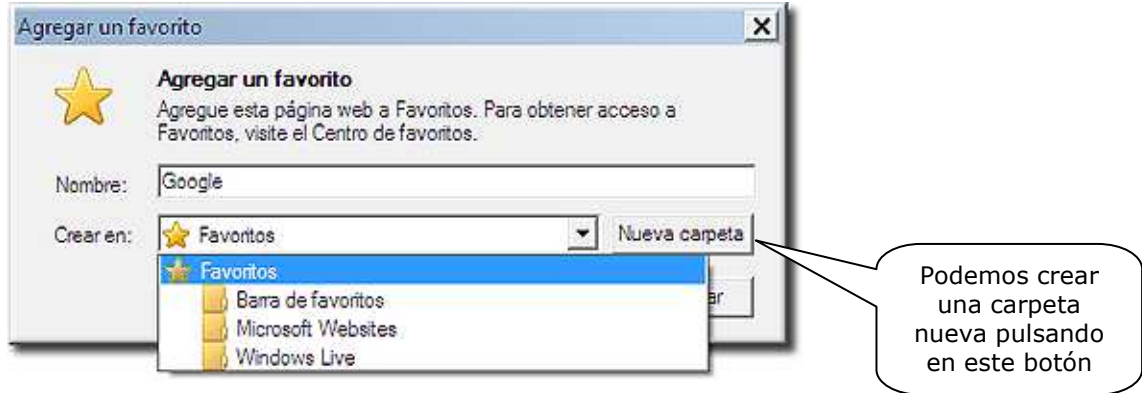

Si repetimos la operación con los buscadores con los que hemos trabajado, veremos que irán apareciendo poco a poco en el menú **Favoritos**. Algunas direcciones poseen un icono específico, otras no.

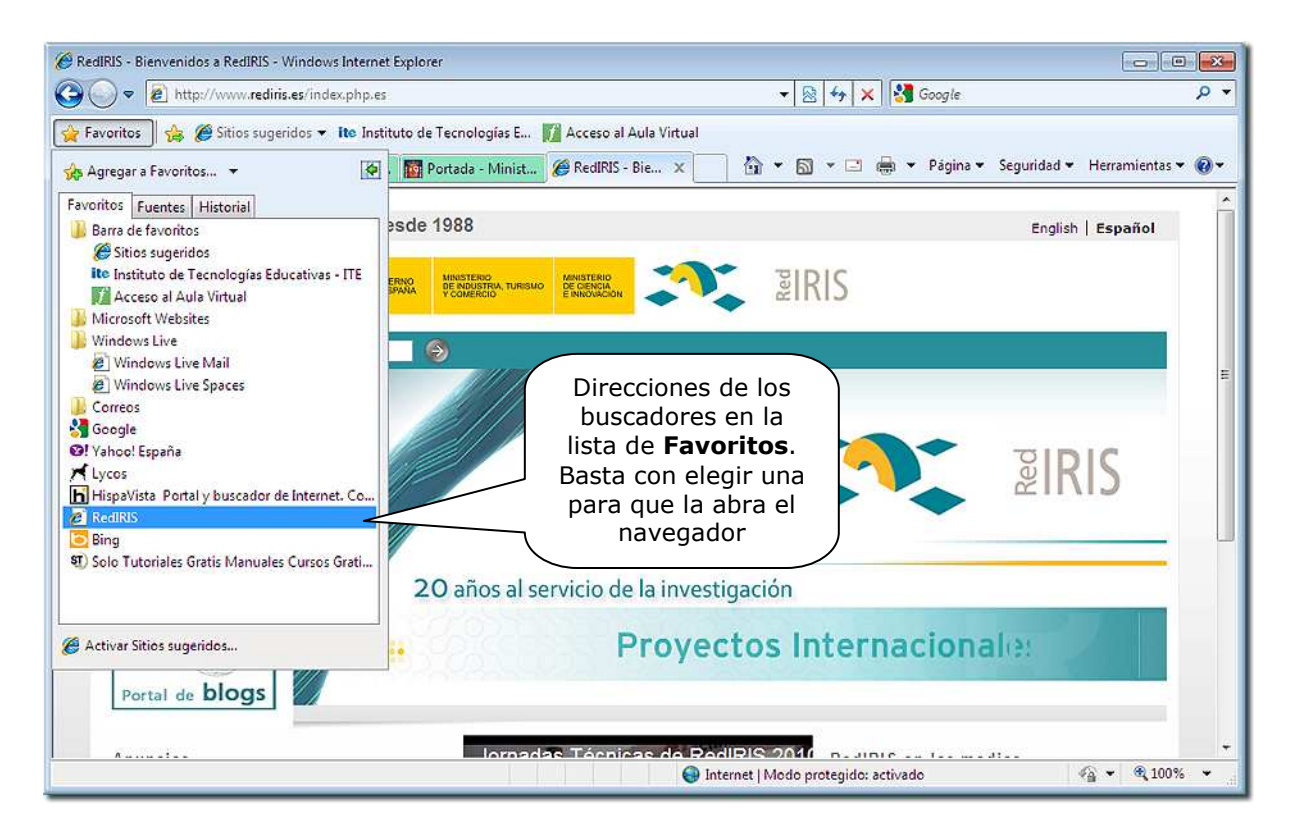

Otra posibilidad es crear una carpeta dentro de **Favoritos** y agrupar en ella las páginas afines. En este caso tendríamos primero que crear una carpeta de nombre **Buscadores**, por ejemplo, e introducir en ella las páginas seleccionadas.

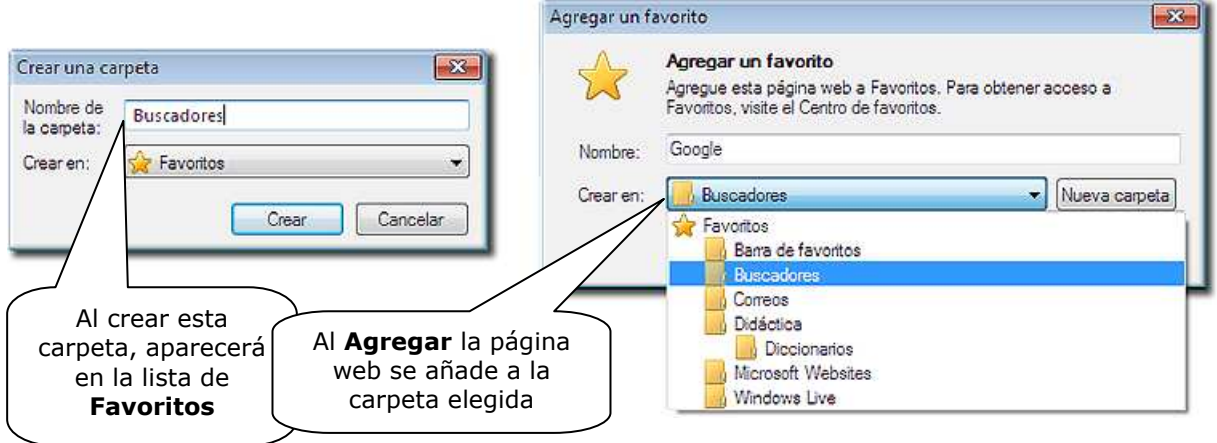

Añade a **Favoritos** las páginas de los buscadores de los que hemos hablado anteriormente, introduciéndolos en una carpeta de nombre "Buscadores".

Otra posibilidad, un poco más compleja, es la de utilizar la opción **Organizar favoritos**. En ella se pueden también crear carpetas, renombrarlas, eliminarlas, mover páginas a dichas carpetas, etc.

Esta opción se encuentra también dentro del menú **Favoritos**. Se trata de una ventana con cuatro botones desde los que se pueden realizar todas estas operaciones indicadas.

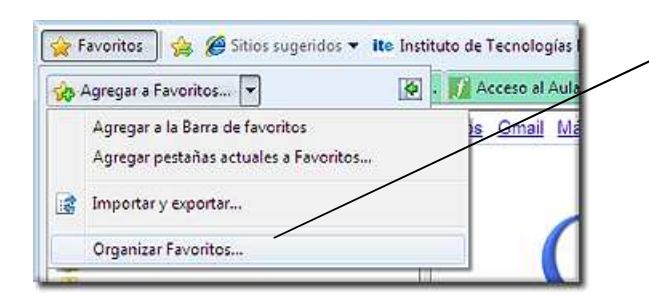

Por ejemplo, para mover la página de Google a la carpeta "Buscadores" nos situamos sobre ella y pulsamos **Mover** a carpeta, luego en la ventana **Buscar carpeta** seleccionamos **Buscadores** y **Aceptamos.**

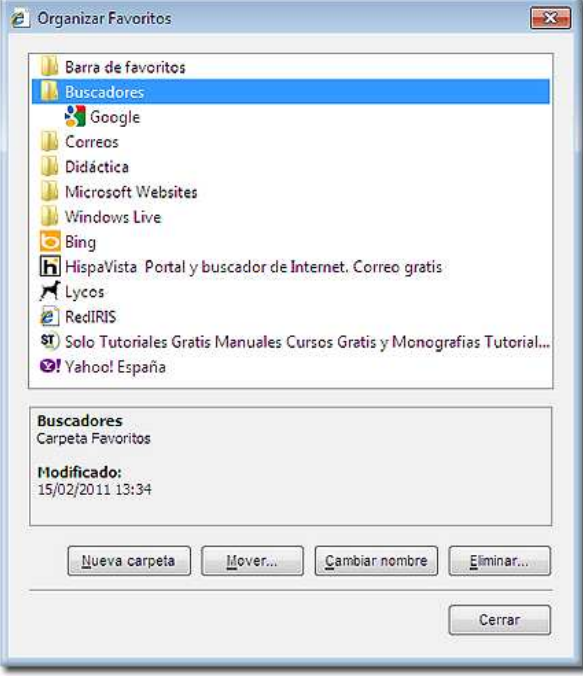

Otra forma de mostrar la lista de **Favoritos** es desde el panel lateral al lado de la página web del navegador, anclando el desplegable. Es interesante si disponemos de una pantalla con una resolución grande, porque en caso contrario nos quedaremos sin un buen trozo de pantalla para ver la página que estemos consultando.

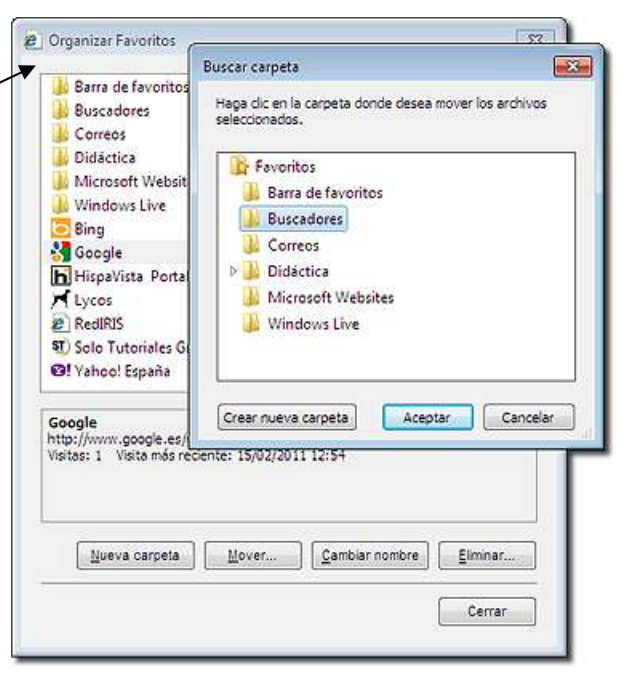

La página de Google aparentemente desaparece de la ventana, pero en realidad se encuentra ya dentro de **Buscadores**. Lo podemos comprobar haciendo clic sobre ella.

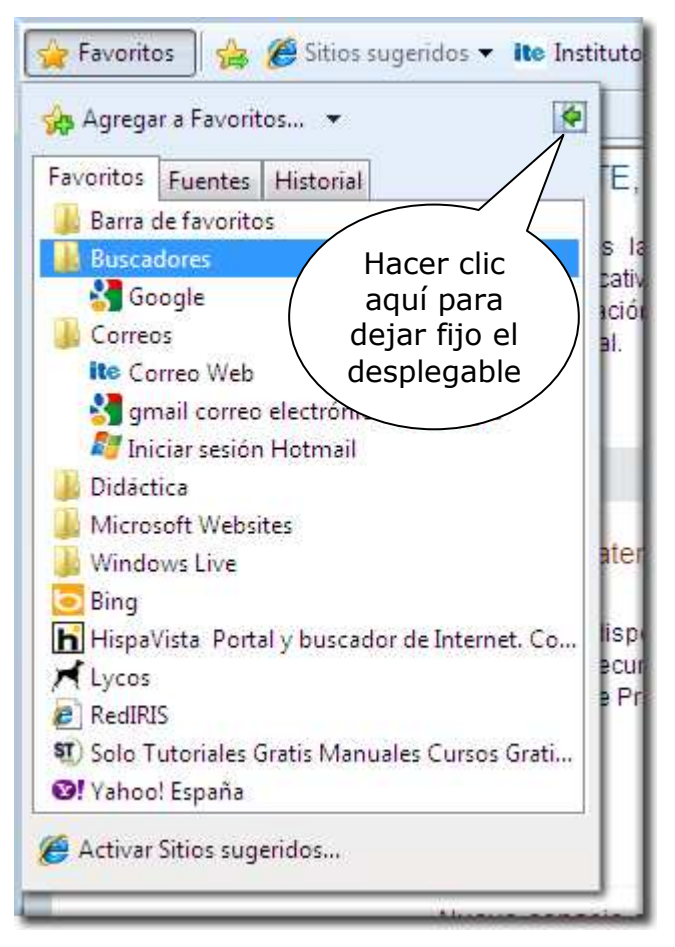

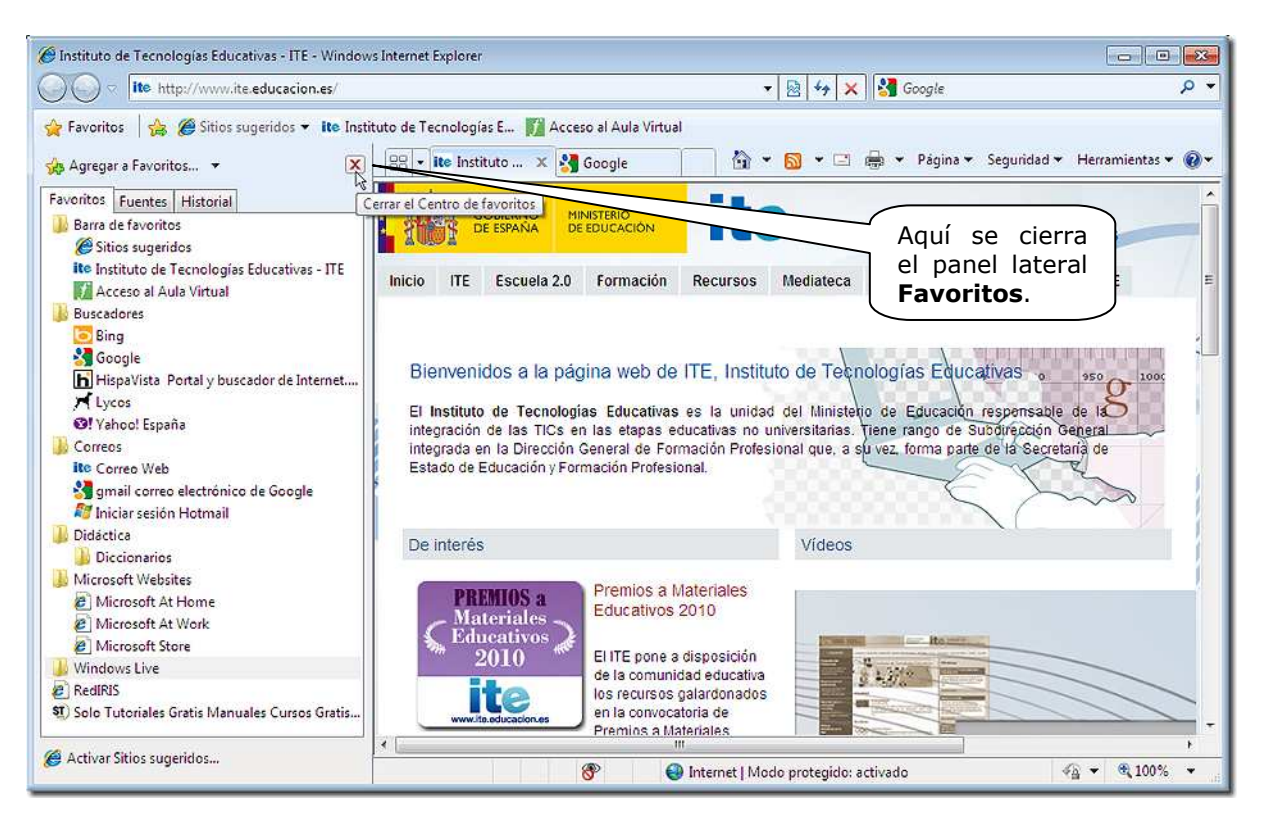

El aspecto del navegador entonces es el siguiente:

*Internet Explorer* también tiene pestañas y la opción de verlas todas en mosaico como muestra la imagen:

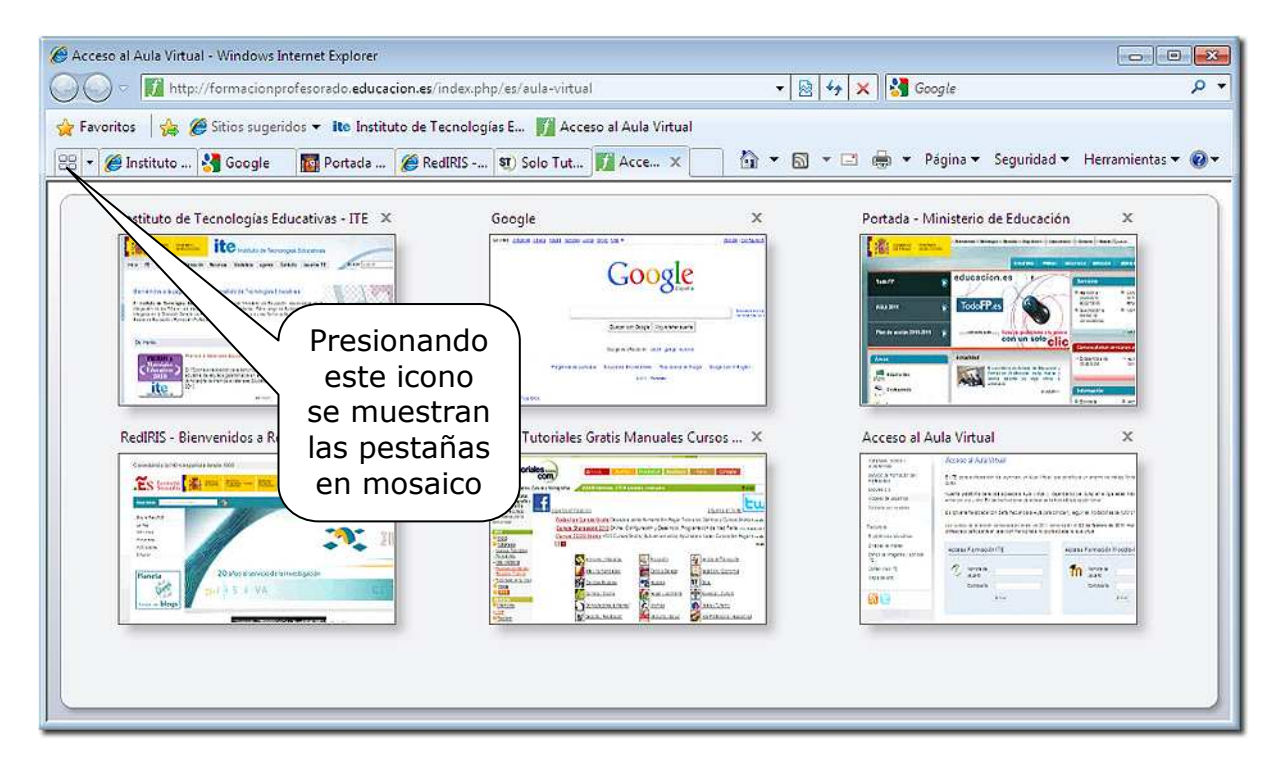

## *3.B.- Guardar direcciones útiles (Mozilla Firefox).*

En *Mozilla*, desde una página cualquiera, desplegamos el menú **Marcadores.**

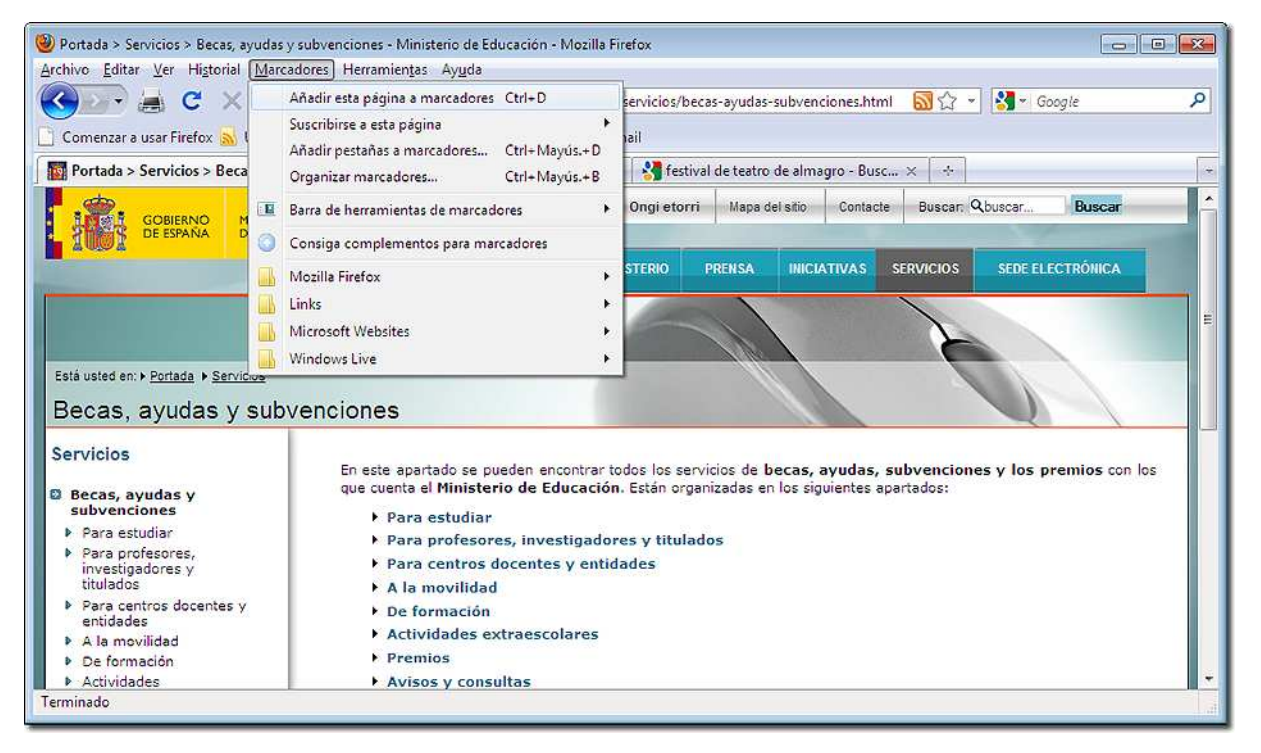

Seleccionamos **Añadir a marcadores**. Con Mozilla no es necesario añadir el buscador Google, porque se encuentra ya incorporado en el botón **Buscar** del propio navegador. También podemos elegir **Añadir esta página a marcadores**; podemos elegir guardarla en una carpeta específica o crearla en ese momento.

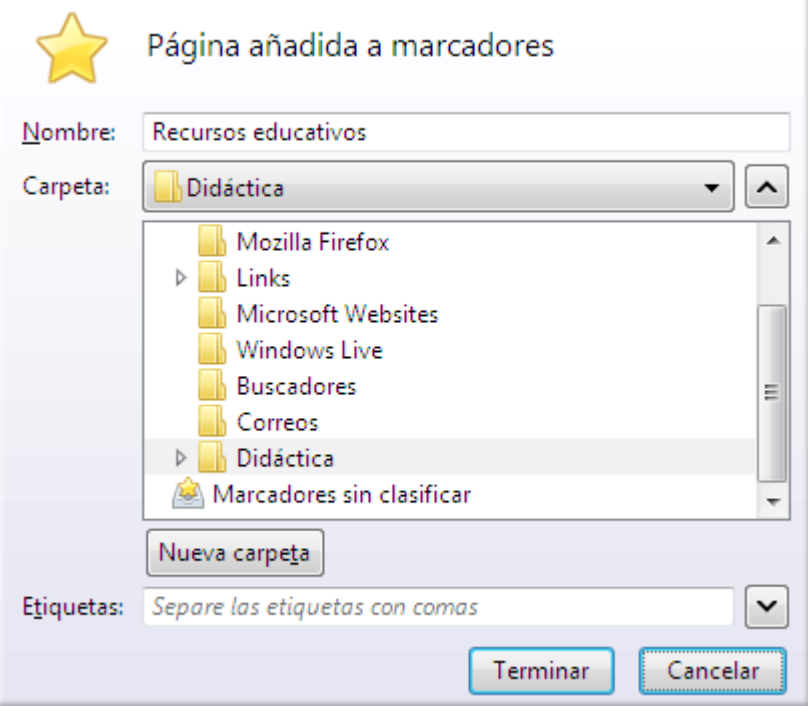

Por ejemplo, para crear la carpeta **Buscadores** hemos pulsado en **Nueva carpeta** y escrito el nombre. También podemos emplear la opción **Organizar marcadores** para gestionar todo el conjunto de marcadores almacenados y sus carpetas respectivas.

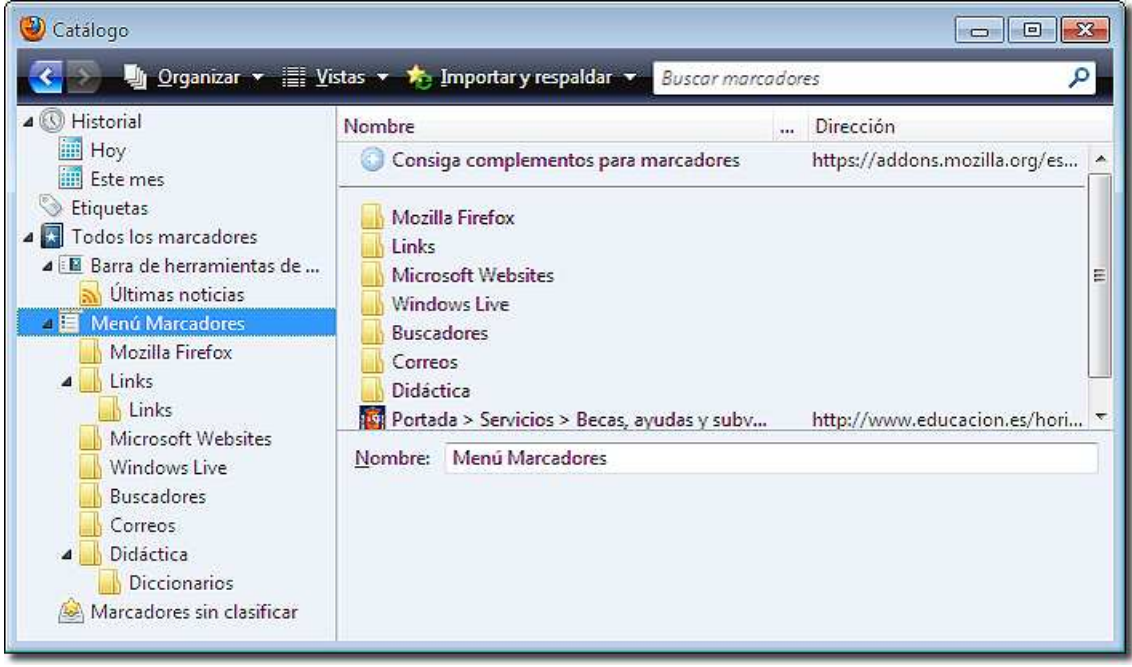

Desde aquí hemos creado tres carpetas y subcarpetas, Buscadores, Cultura y Didáctica y situado dentro de ellas las páginas relacionadas. De esta manera, cuando accedamos a **Marcadores,** no veremos una larga lista de direcciones de páginas web, sino una relación de carpetas cuyos nombres nos orientan sobre su contenido.

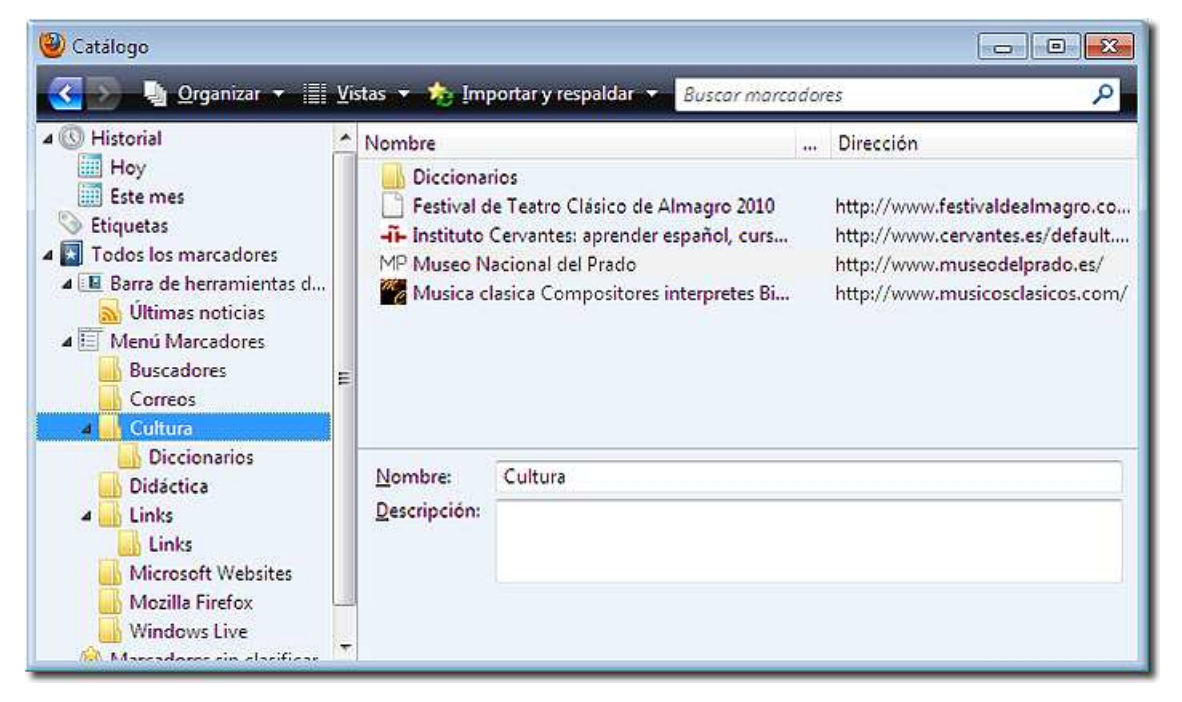

Añade a **Favoritos** las páginas de los buscadores de los que hemos hablado anteriormente, introduciéndolos en una carpeta de nombre "Buscadores".

#### **Me quedo aquí**

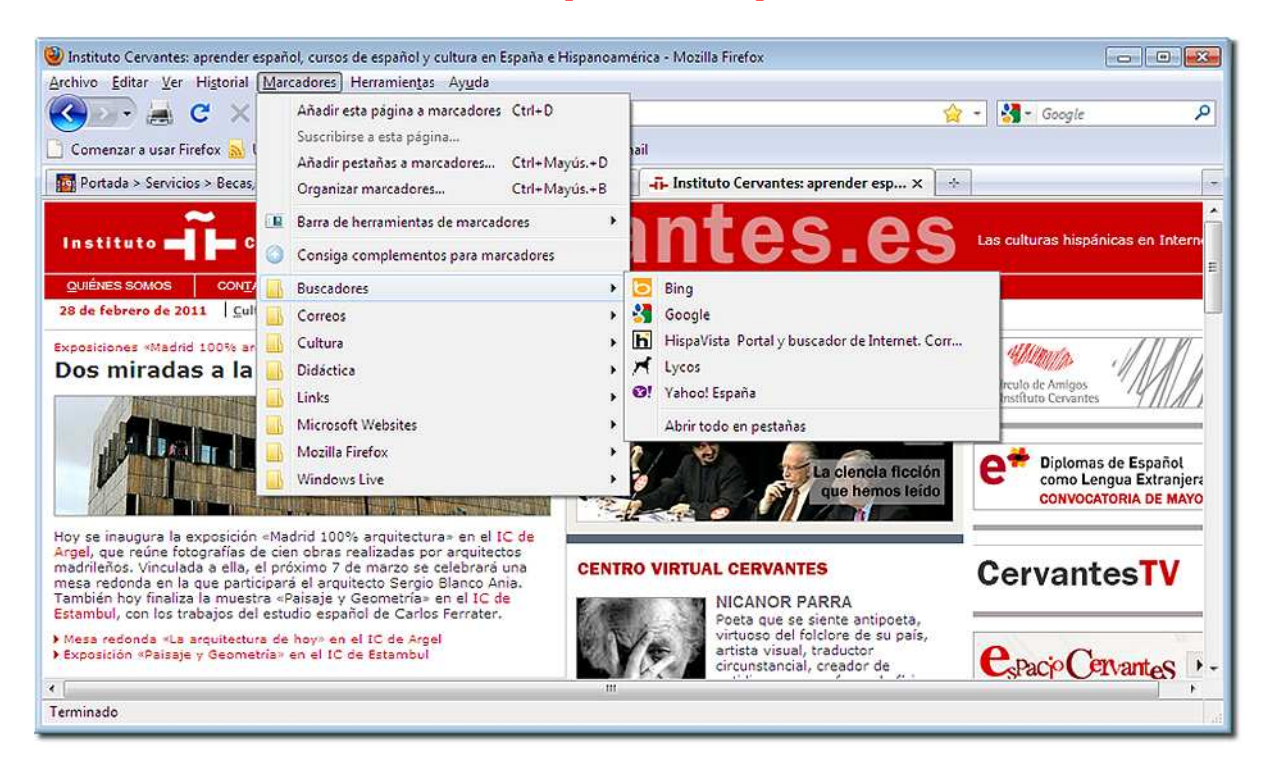

Pulsando en cada carpeta podemos ver las direcciones guardadas y elegirlas.

Por último, podemos situar un panel lateral para ver el Historial de las páginas visitadas últimamente. Este panel lateral tiene además un buen número de opciones para ordenar estas páginas presionando Ver.

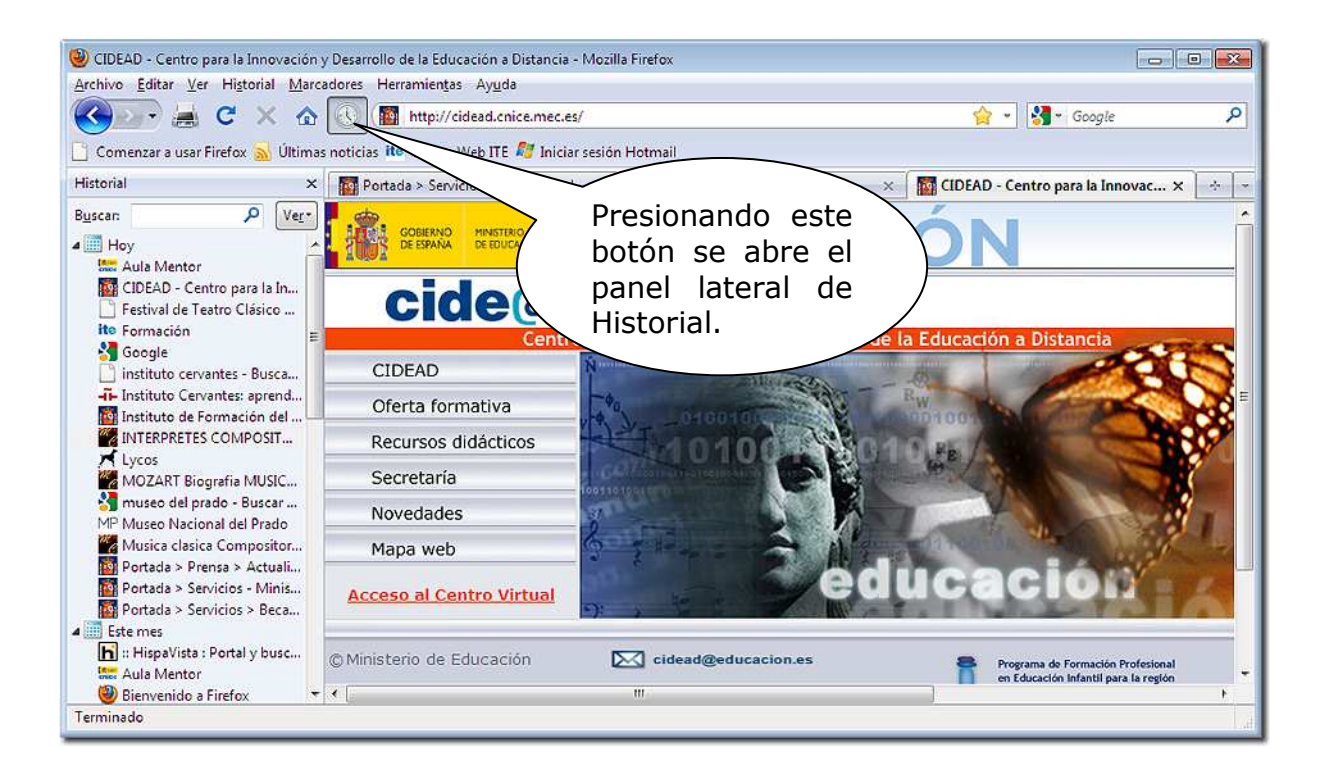

## *4.- Los ficheros habituales en Internet*

En Internet se manejan muy diferentes modelos de archivo: imágenes comprimidas en formato jpg, gif, tiff…; archivos de sonido en formato mp3, wav, midi...; ficheros de vídeo de formato mpeg, avi, etc. La idea de comprimir es la de reducir el tamaño de los ficheros para facilitar su envío a través de la red.

Las imágenes que forman parte de las páginas web suelen estar comprimidas en formato gif o jpg. Normalmente podemos guardar cualquier imagen de una página web con sólo pulsar el botón derecho sobre ella:

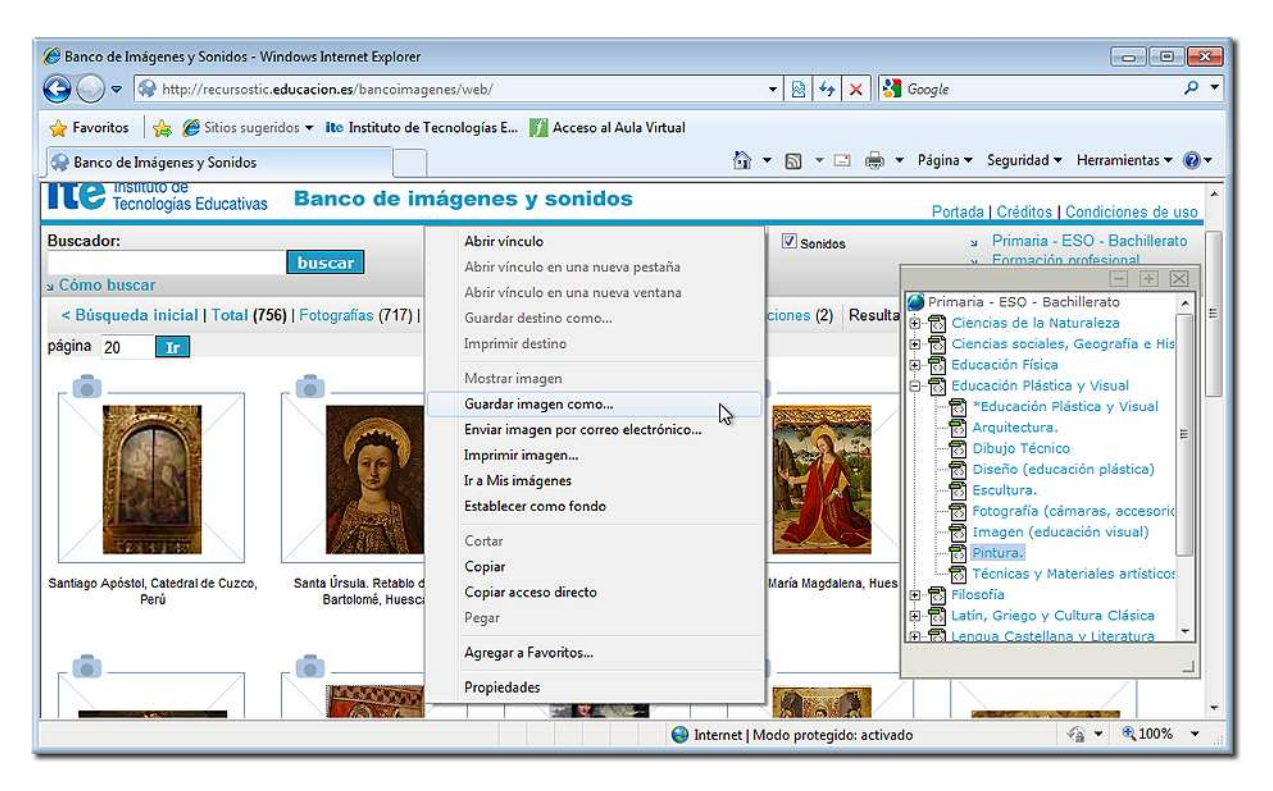

Una vez elegimos Guardar imagen como..., una ventana nos pide destino para el archivo. Como podemos apreciar en este caso se trata de una imagen comprimida en formato jpg.

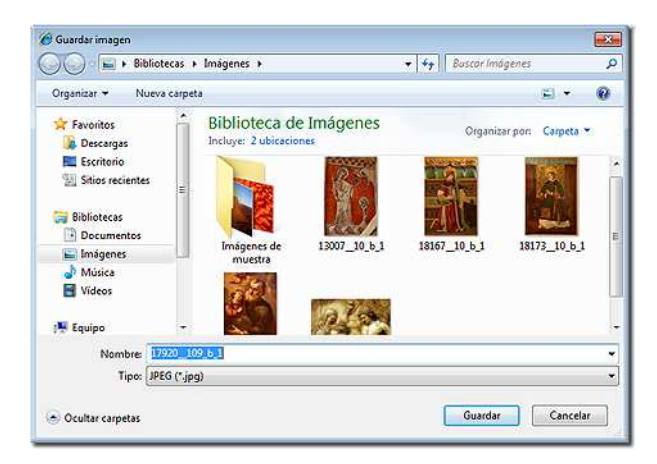

Guarda en Mis imágenes alguna imagen de una página cualquiera en la que estés navegando. Observa si el tipo de archivo es jpg, gif o cualquier otro.

El formato de música comprimida más habitual es el MP3 y se ha extendido tanto que ya se vende música en este formato y los lectores corrientes de CD y DVD leen perfectamente música de este tipo en la actualidad.

Hay direcciones en Internet donde esta música se regala por parte de autores desinteresados. Un ejemplo es el del músico David Caballero.

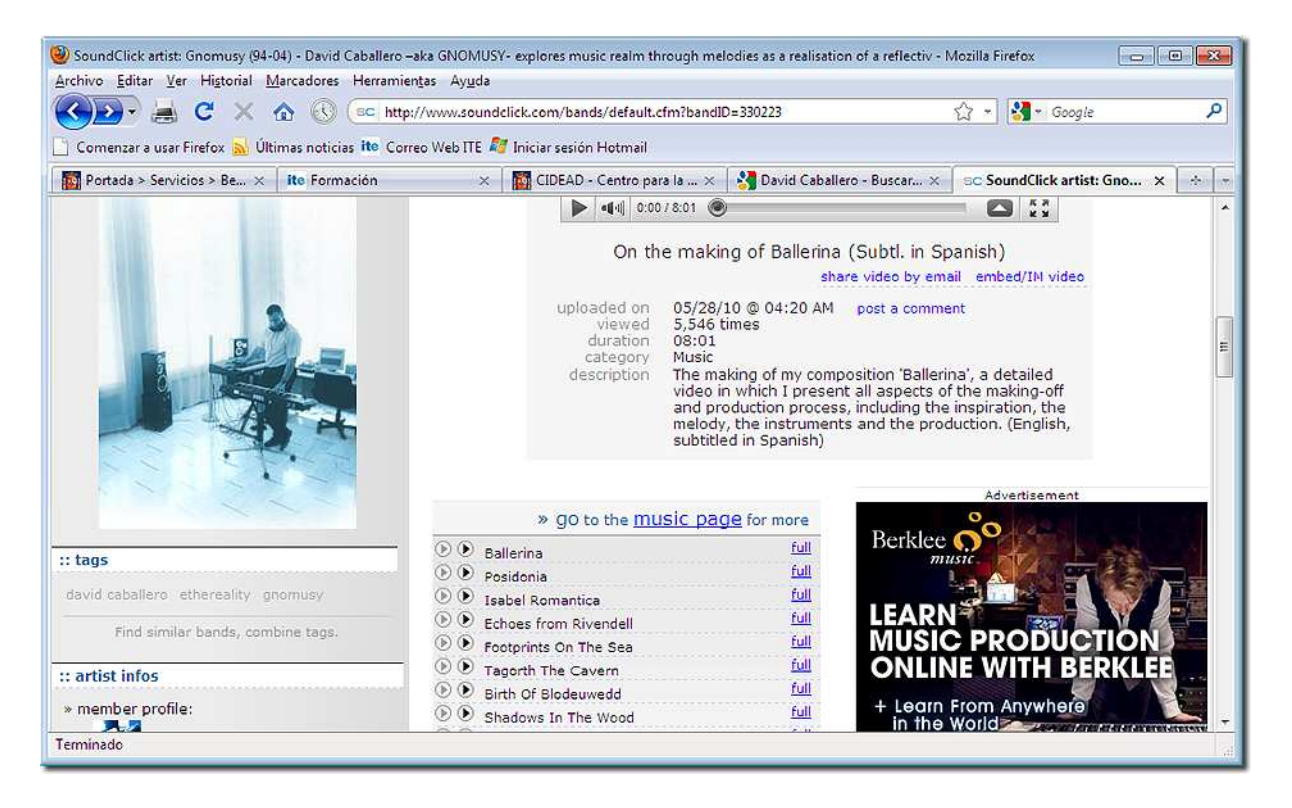

En la página de música MP3 podemos descargar y oír toda la música que nos ofrece gratuita y legalmente.

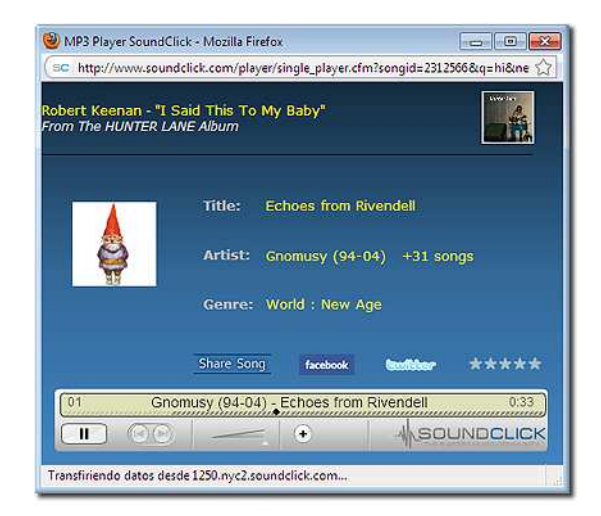

Entra en alguna dirección que conozcas y escucha algún tema musical.

## *4.1.- Programas de compresión y descompresión de archivos: Winzip WinRar, 7-Zip*

Winzip, WinRar y 7-Zip son los programas más utilizados para comprimir y descomprimir archivos y carpetas. Los dos primeros son shareware, es decir, programas de evaluación que funcionan gratis durante unos días determinados, pero que después hay que comprar. Tienen versiones gratuitas, pero suelen ser antiguas. 7-Zip es un programa gratuito, que comprime y descomprime en la mayoría de los formatos actuales, los más habituales son .zip y .rar. Windows 7 permite comprimir y descomprimir archivos y carpetas zip.

Para trabajar con el programa 7-Zip debemos tenerlo instalado en nuestro ordenador y así poder comprimir y descomprimir nuestros ficheros.

El programa 7-Zip puedes instalarlo bajándolo de Internet o bien a partir del CD ROM que te hemos facilitado. Se encuentra en el apartado Programas, 7z920+versión y en Windows 7 hay que utilizar x64.msi si tenemos el sistema operativo de 64 bits (a partir de la Home Premium), la versión .exe para Windows 7 S (Starter)

#### *¿Cómo instalarlo?*

La instalación de este software de compresión se realiza mediante una serie de pantallas donde se nos van preguntando las opciones de instalación del programa. Vamos a ir viendo estas pantallas de la misma forma que nos van apareciendo cuando realizamos la instalación. En esta primera pantalla pulsaremos en el botón *Sí* para dar permiso de instalación.

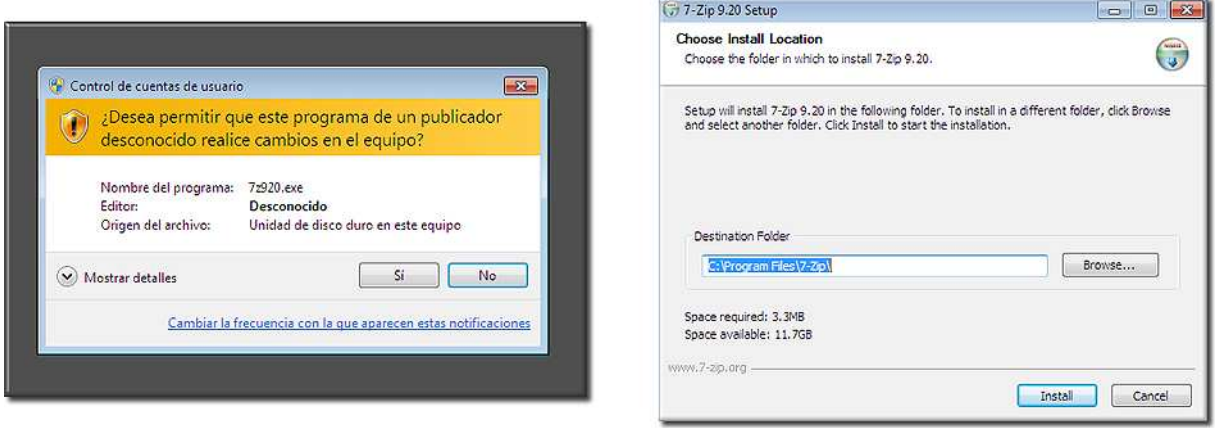

En la siguiente pantalla se nos pregunta por el directorio donde queremos instalar el 7-Zip, es recomendable instalarlo en el directorio que nos aparece por defecto con lo que lo único que debemos hacer es pulsar el botón **Install.** 

Las siguientes pantallas nos muestran el proceso de instalación del programa y pulsando *Finish* concluiremos, tras permitir el reinicio del ordenador.

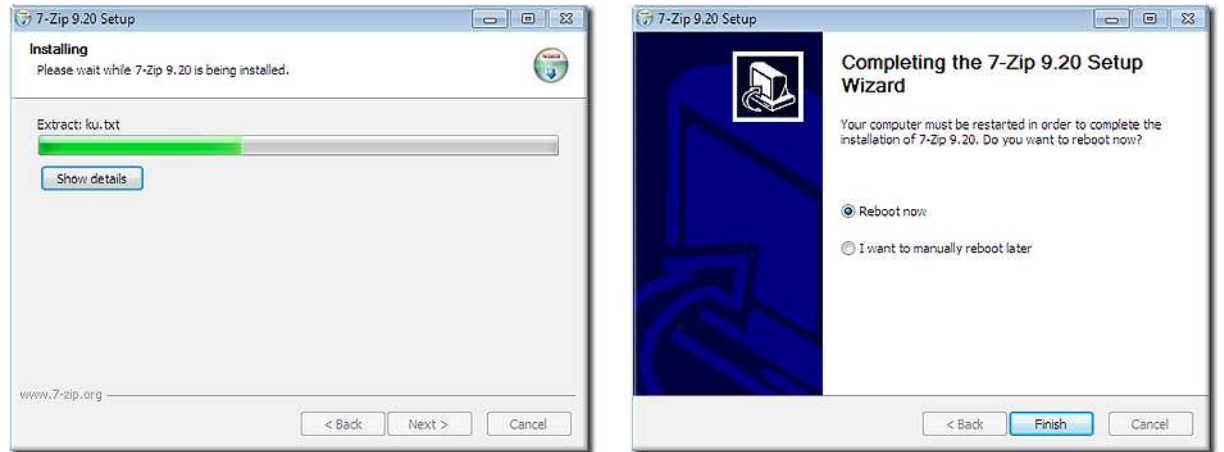

Una vez que el programa está instalado en Windows, 7-Zip reconoce los archivos comprimidos.

#### *Para poner en marcha 7-Zip*

Haremos doble clic en su icono, siempre que tengamos creado el acceso directo, o bien en el menú inicio sobre el icono correspondiente. Aparecerá entonces la ventana de presentación del programa con este aspecto:

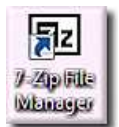

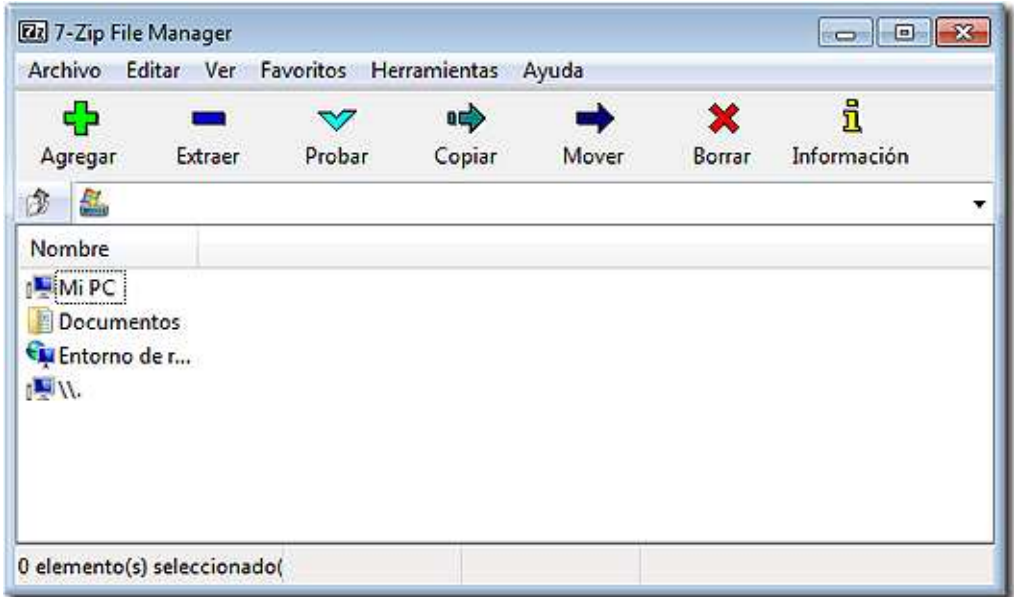

Desde esta ventana localizaremos los archivos que deseamos comprimir o descomprimir, pero no es necesario abrir el programa cada vez que necesitemos comprimir o descomprimir un archivo.

Haciendo clic con el botón derecho sobre el archivo que queramos descomprimir, si es un archivo comprimido, o comprimir, si es lo que deseamos hacer, nos aparecerá, en el menú contextual, un acceso a las funciones de 7-Zip desde el que podremos realizar todas las acciones que nos permite el programa. Aquí vamos a explicar las más habituales.

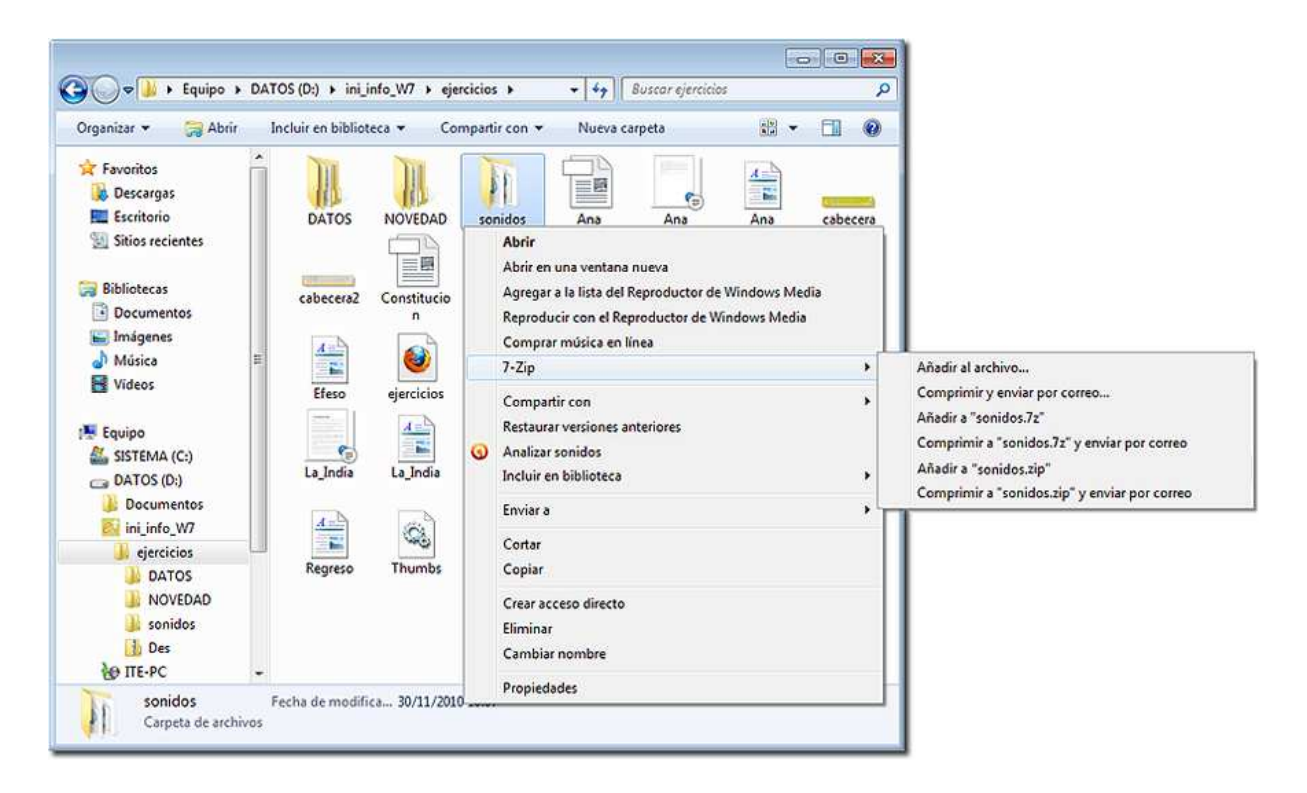

#### *Descomprimir con 7-Zip*

Son dos las formas más habituales de descomprimir archivos y carpetas, la más directa consiste en seleccionar el archivo o carpeta comprimidos y hacer clic con el botón derecho, seleccionaremos la opción "Extraer aquí",

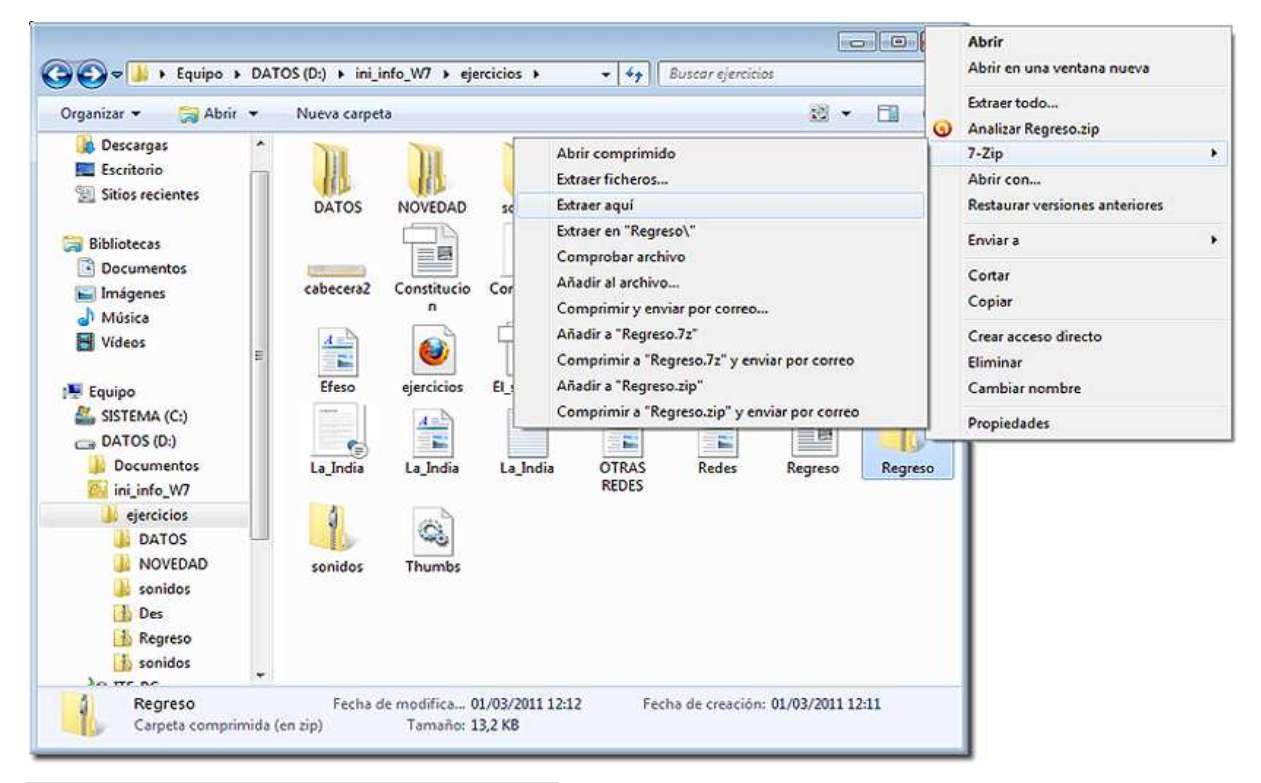

y el archivo o carpeta se descomprimirán en la carpeta en que se encuentra. La segunda opción es pedir que se cree una carpeta, dentro de la cuál se descomprimirán los archivos, único si es un solo archivo, o todos los que contenga la carpeta, si hemos descomprimido una carpeta que contiene varios archivos.

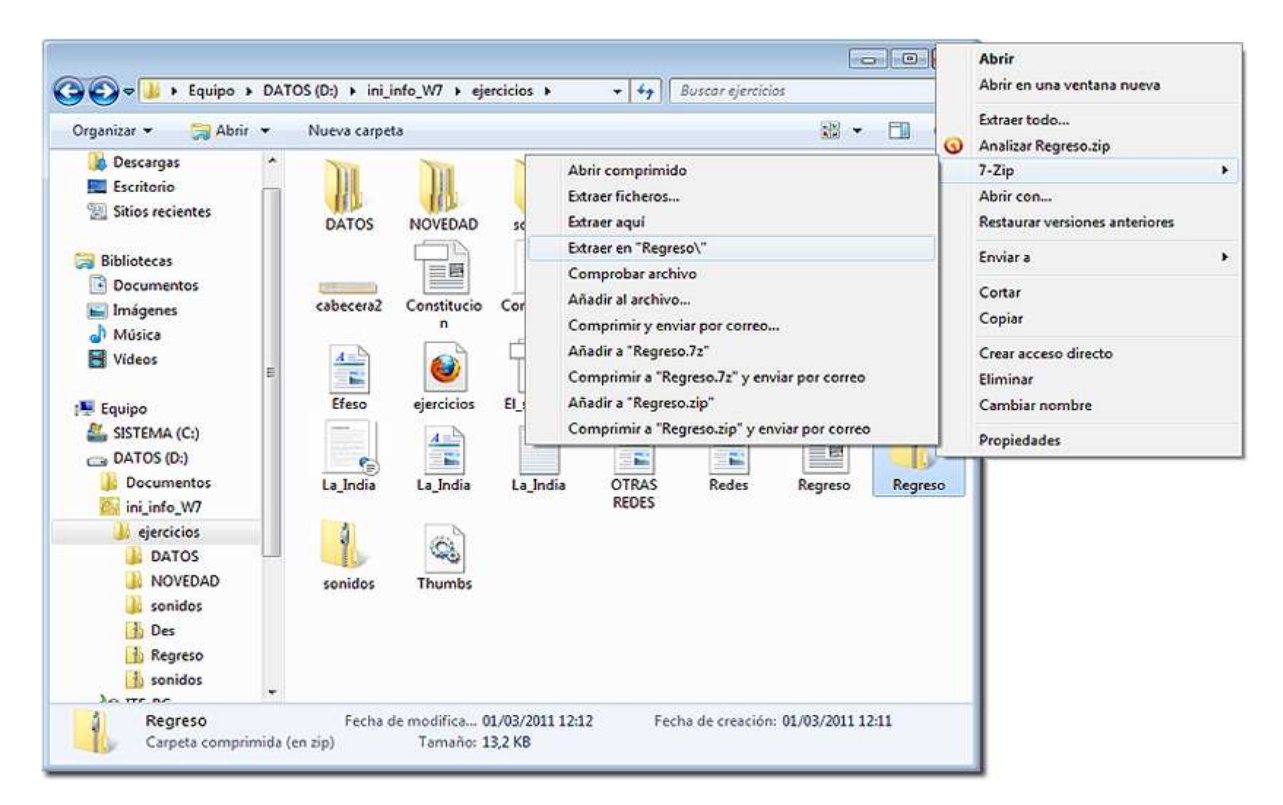

Descomprime el fichero Des.zip que se encuentra en la carpeta ejercicios del CD ROM y graba los ficheros así obtenidos en el disco duro de tu ordenador dentro de la carpeta etiquetada con tu nombre.

#### *Comprimir con 7-Zip*

El proceso de compresión de archivos o carpetas también es muy sencillo, más si partimos de los archivos y carpetas directamente, en lugar de hacerlo desde el programa 7-Zip, como en el caso de la descompresión.

Supongamos que deseamos comprimir un conjunto de archivos situados en la carpeta Ejercicios.

 Una vez marcados un conjunto de archivos (también podría haberse hecho con una carpeta completa) colocaremos el cursor encima de uno de ello y haremos clic con el botón derecho del ratón, las opciones usuales para comprimir, en el menú contextual, son la que ofrecen **Añadir** y nos encontramos con dos opciones: la primera que mostramos nos ofrece comprimir en el formato del propio programa, 7Zip, y los archivos quedarían en una carpeta con la extensión .7z.

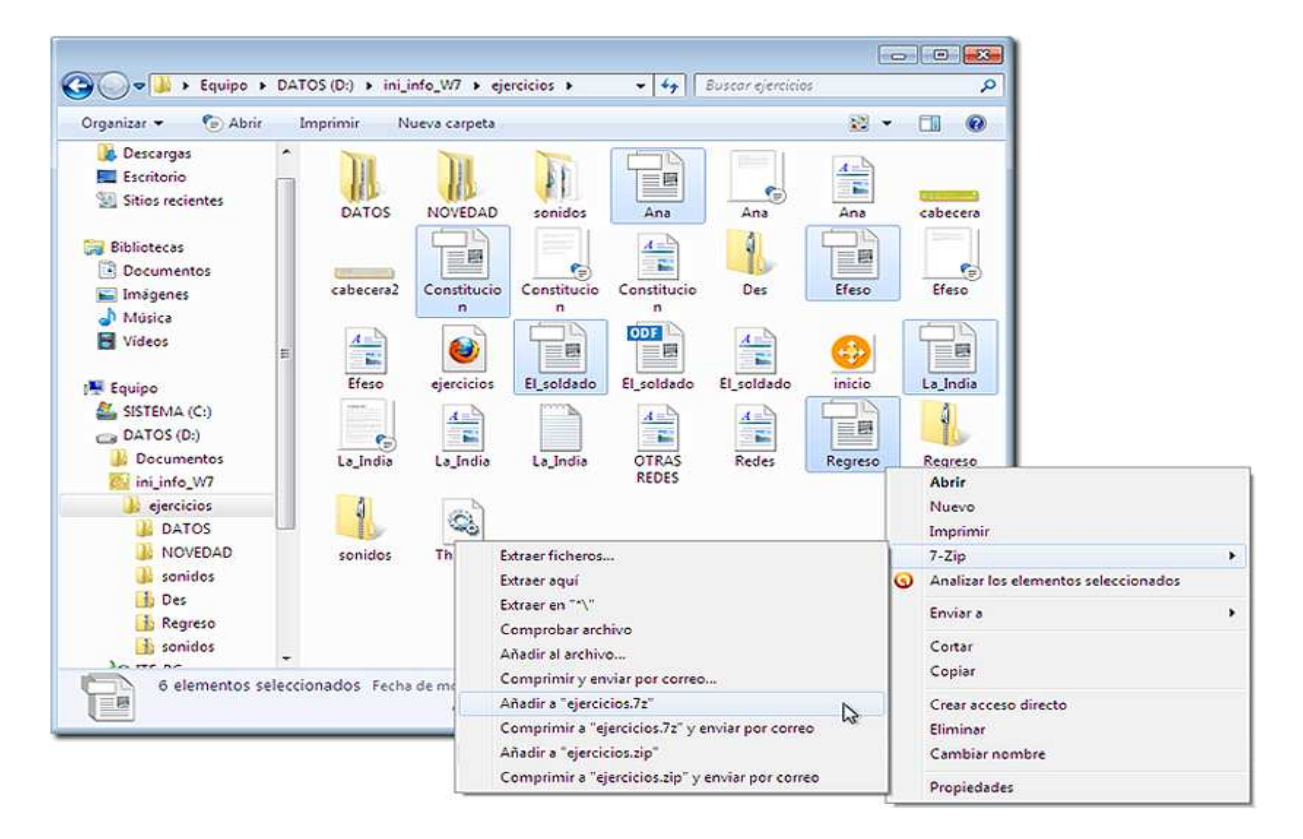

Saldrá una pantalla como la que se muestra en la que se nos indica el progreso de la compresión, los tamaños de la carpeta antes y después de la compresión y su porcentaje.

La segunda opción nos permite comprimir en formato .zip, que es el tipo de archivos que comprime programas como el Winzip o el propio Windows 7.

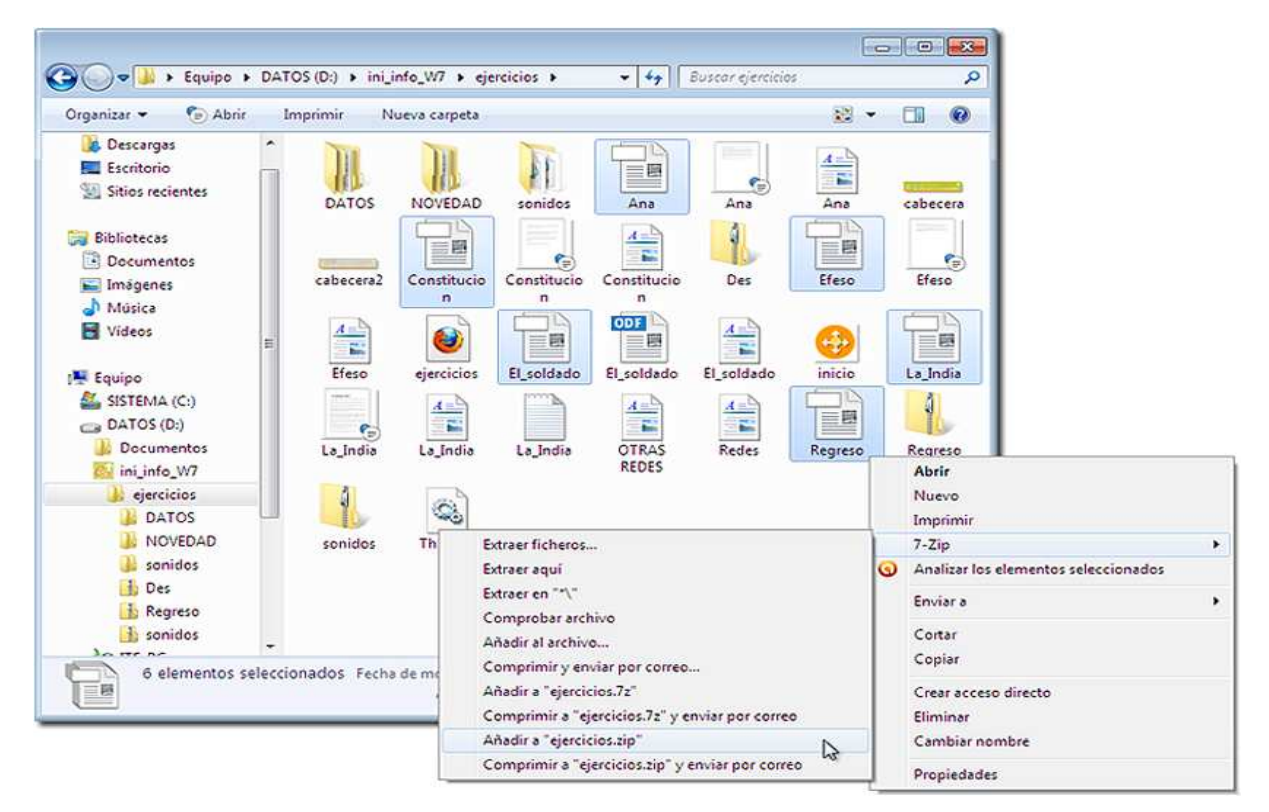

#### *4.2.-Los archivos comprimidos en Windows 7*

Windows 7 incorpora por defecto la herramienta para archivos tipo zip y por tanto se puede trabajar con ellos aunque no se instale otro programa de compresión/descompresión.

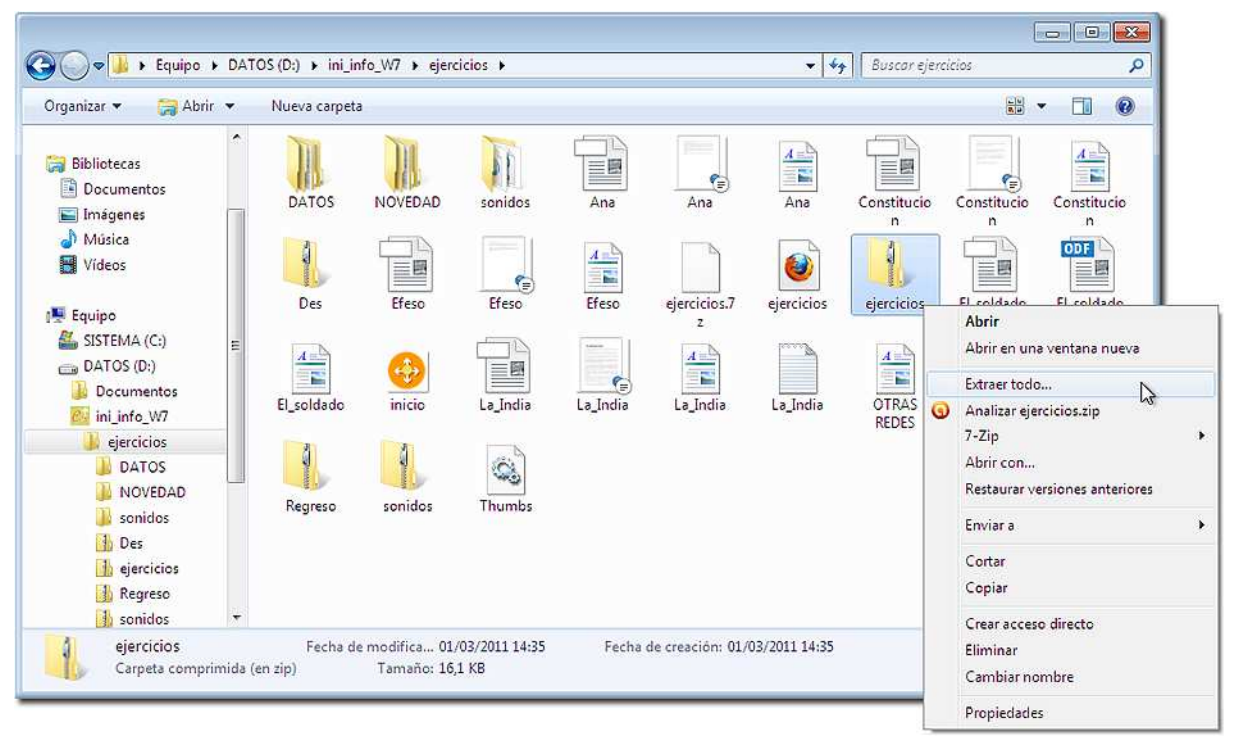

Las carpetas comprimidas aparecen en Windows 7 con una cremallera. Si hacemos doble clic sobre una de ellas, por ejemplo ejercicios.zip, se abrirá directamente mostrando el contenido de archivos que tiene.

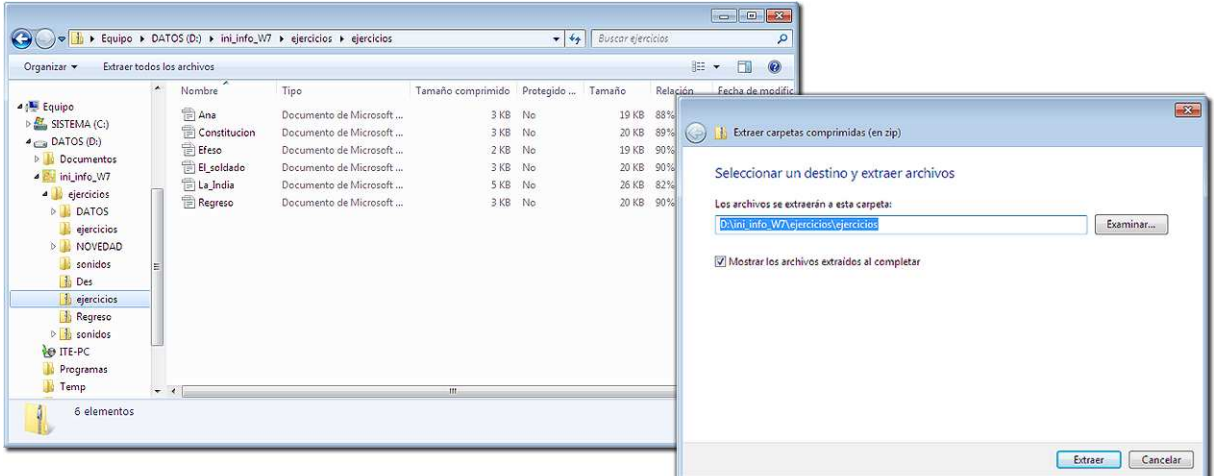

Desde ahí mismo podemos editar cualquiera de los dos documentos, simplemente haciendo doble clic sobre uno de ellos. También podemos sacarlos de ahí y ponerlos fuera en otra carpeta que no esté comprimida. Como podemos ver en la barra superior aparece la opción Extraer todos los archivos.

Pulsando en ella se abrirá la ventana del Asistente para la Extracción. Al pulsar Siguiente Windows selecciona como destino el de la carpeta comprimida.

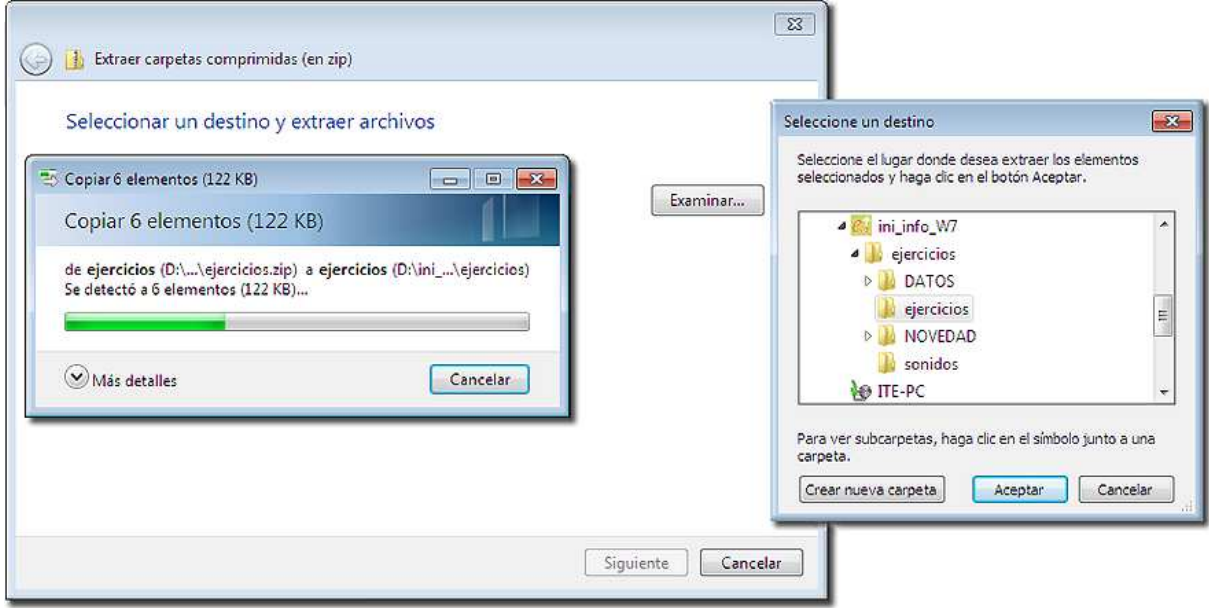

Si escogemos un destino diferente con Examinar y elegimos una carpeta o creamos una distinta, no debemos olvidar buscar un destino que se pueda localizar después.

Con Aceptar todos los archivos contenidos en la carpeta comprimida se copiarán en la carpeta seleccionada, en este caso, por defecto, se ha creado en el mismo lugar una carpeta con el mismo nombre y el mismo contenido que la comprimida, pero ya sin compresión.

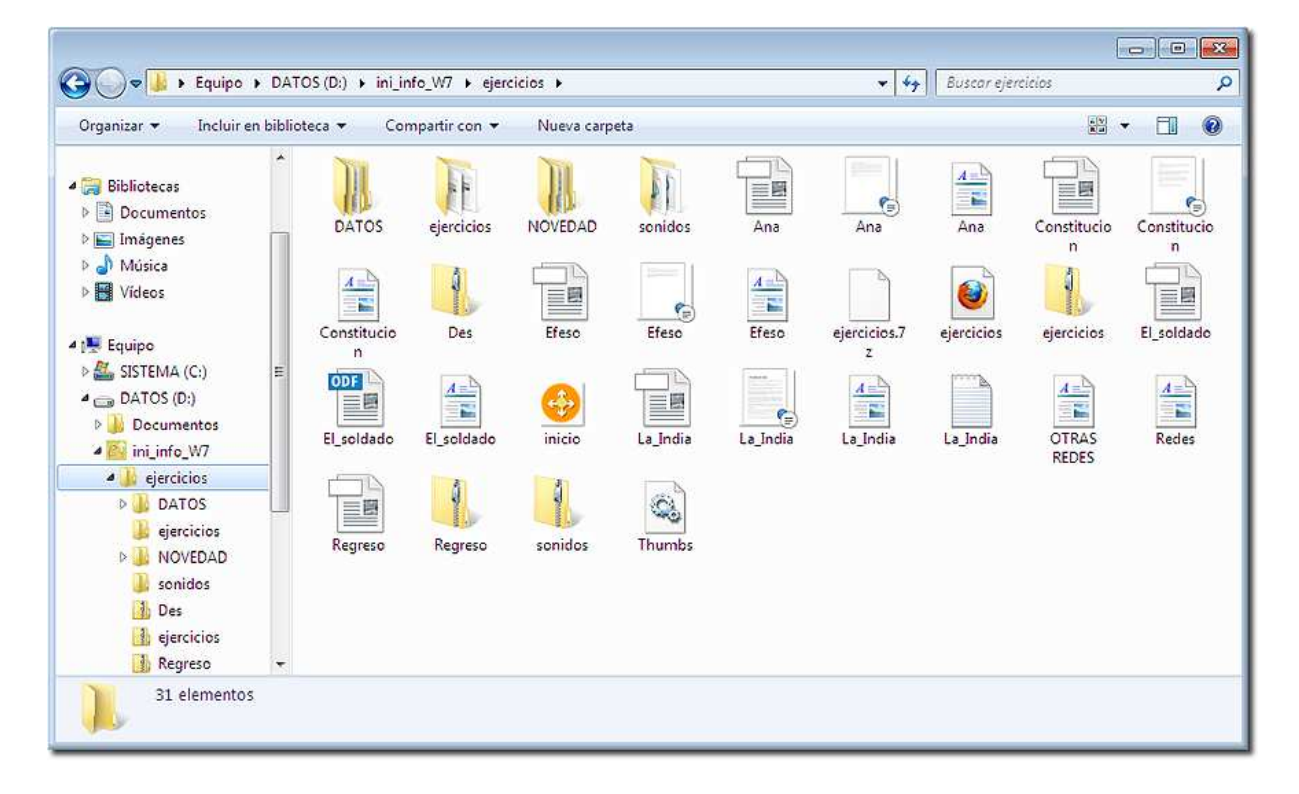

#### *Crear carpetas comprimidas (zip) con Windows 7*

El proceso para crear una carpeta comprimida de un archivo o conjunto de ellos o del contenido de una carpeta completa, es muy similar al seguido en el caso, comentado anteriormente, de 7-Zip.

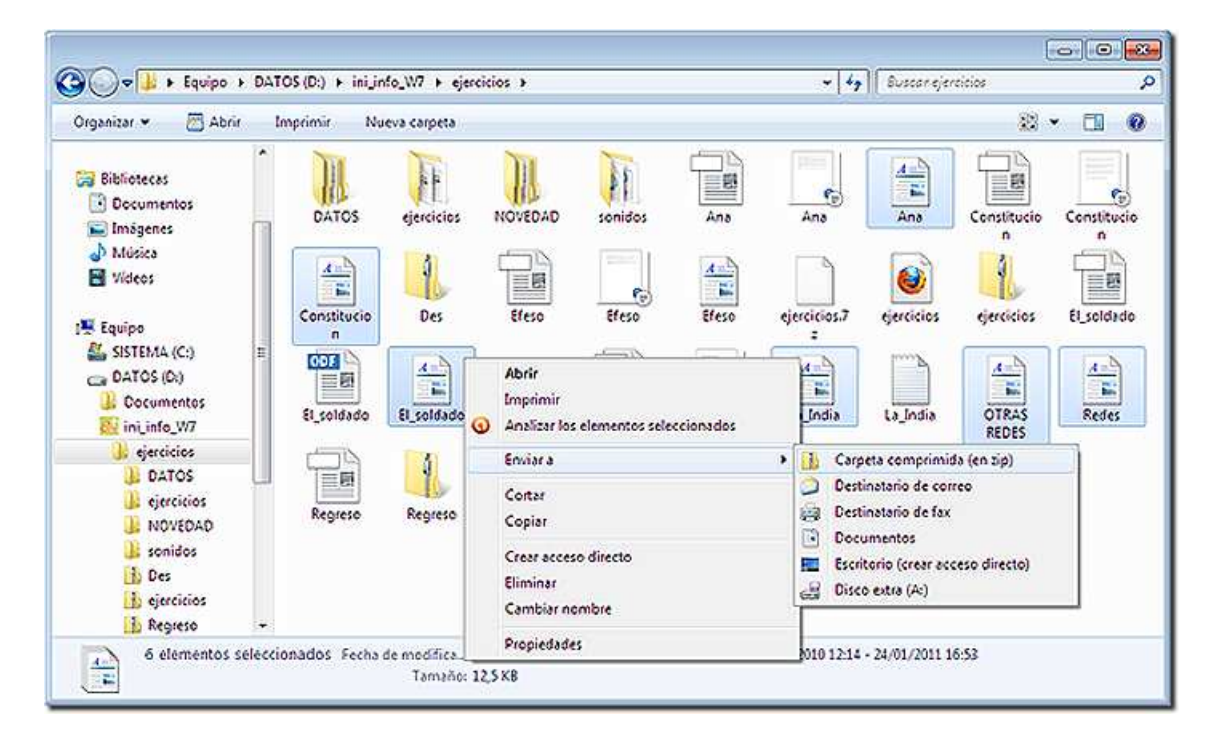

En primer lugar hay que seleccionar el archivo o archivos que deseamos comprimir y, desde el menú contextual del botón derecho del ratón seleccionamos *Enviar a*, elegimos *Carpeta comprimida (en zip)* como destino.

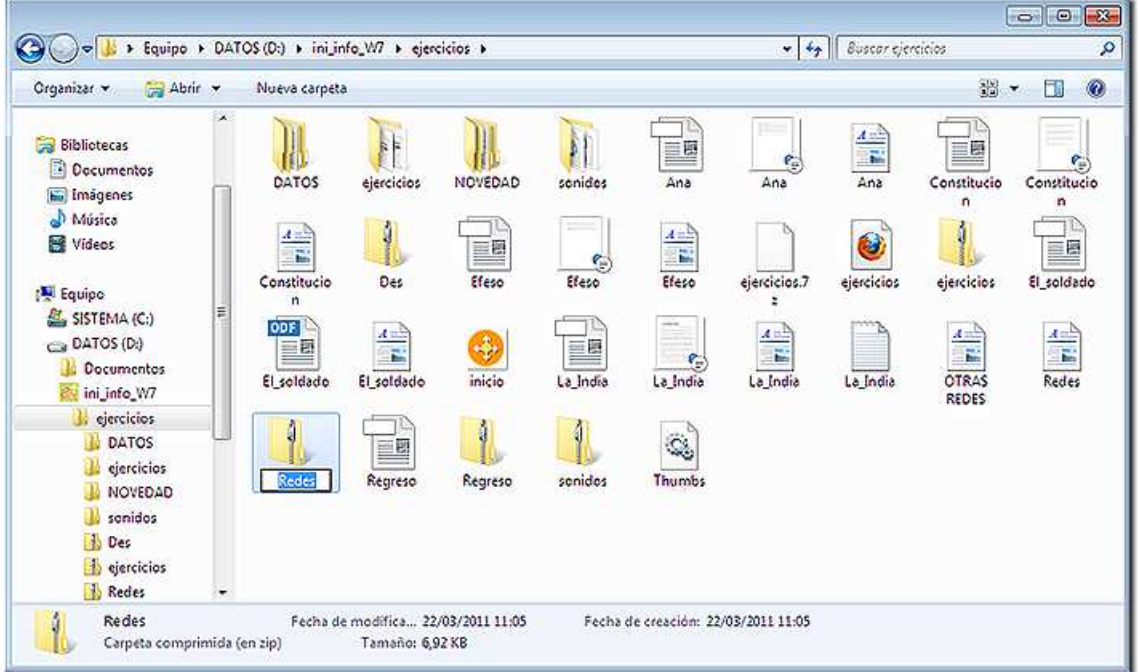

El nombre que le asigna a la carpeta comprimida es el del archivo marcado sobre el que hacemos aparecer el menú contextual, es decir *Redes*, aunque se puede cambiar el nombre, y la extensión zip, que permanecerá oculta por defecto.

#### *4.3.-Los documentos pdf*

Además de los archivos comprimidos de imágenes, música o vídeo se encuentran otro tipo que representa en exclusiva a lo que se entiende por documentos. El programa que los gestiona es el Adobe Acrobat y genera un tipo de archivos llamados pdf (acrónimo del inglés *portable document format*, formato de documento portátil).

Las Administraciones, sobre todo las educativas, cada vez utilizan más este formato para distribuir información e incluso para cumplimentar formularios de los habituales entre el personal afectado por dichas Administraciones.

El programa Adobe Reader puede descargarse gratuitamente desde Internet (aunque está incluido en el CD del curso). La dirección está indicada en esta página y permite descargarlo para muy diferentes tipos de sistema operativo, idiomas y velocidades de conexión, que la página detectará, ofreciendo las versiones compatibles para su descarga y permitiendo elegir idiomas: http://get.adobe.com/es/reader/

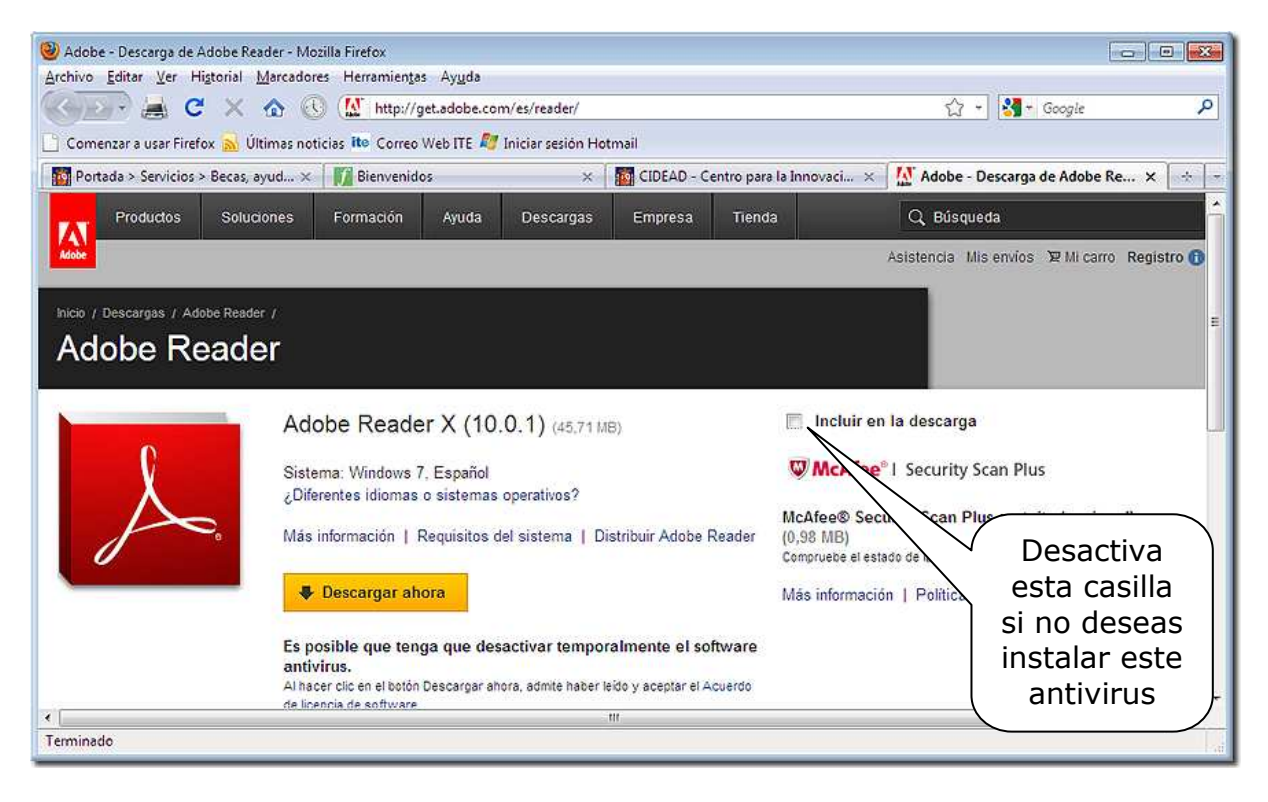

Presionando **v** Descargar abora se abrirá una página con las instrucciones para su instalación desde Internet, que hay que seguir meticulosamente, empezando por *permitir* al navegador que actúe el instalador de Adobe Acrobat.

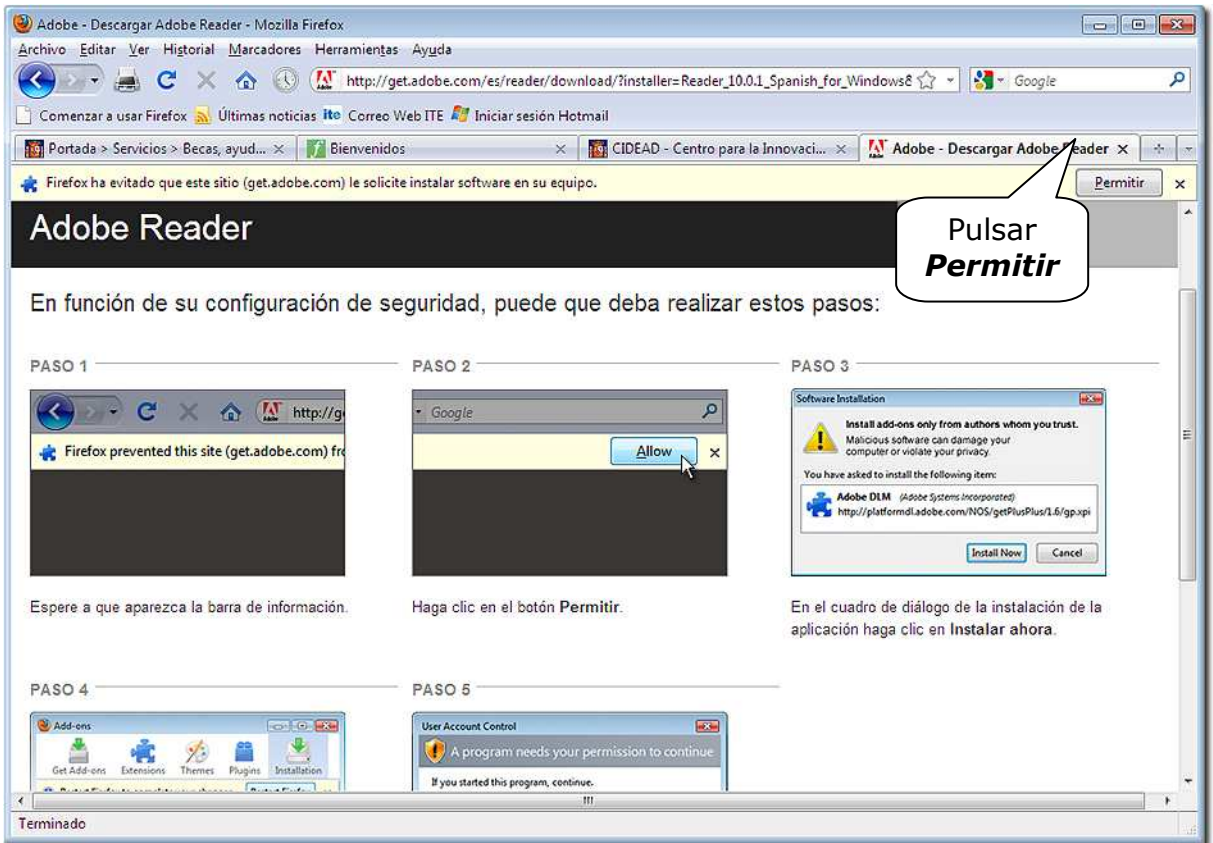

Una vez le damos el permiso se iniciará el proceso de instalación. El papel del usuario en esta instalación se reduce a confirmar la mayoría de las opciones que se presentan por defecto y en elegir el botón **Continuar**.

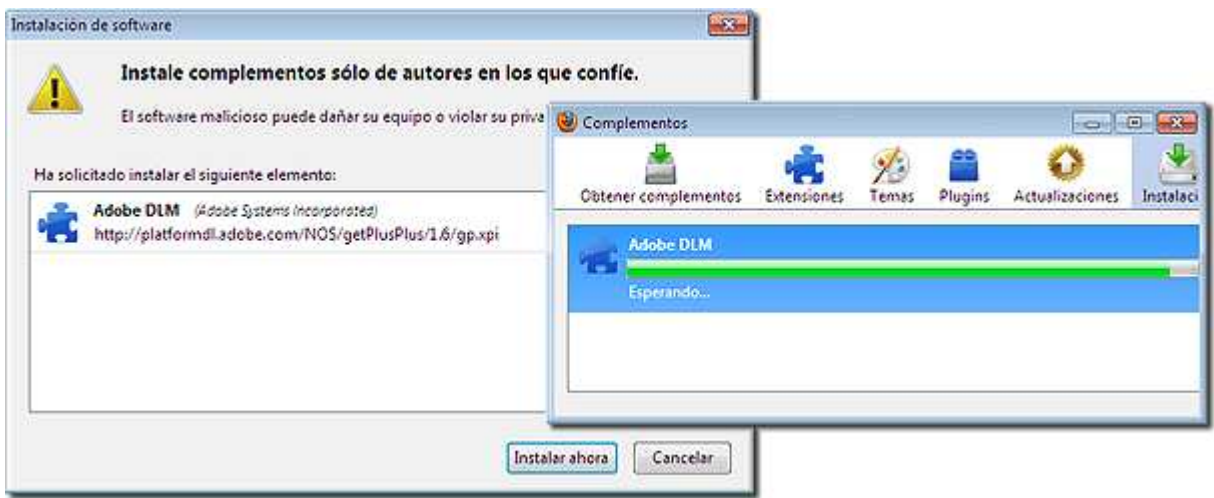

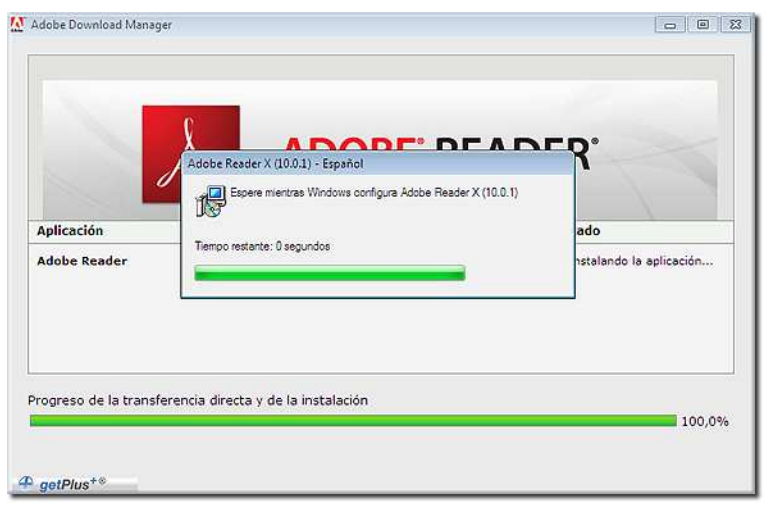

Cuando esté instalado podremos leer los documentos en formato pdf, que mostrarán el icono del programa:

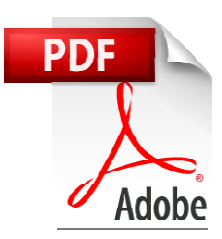

Para que el programa funcione pueden seguirse dos caminos: abrir el Adobe Reader primero y luego buscar un archivo pdf o buscar el archivo pdf y luego hacer doble clic sobre él. Esta última opción es la habitual.

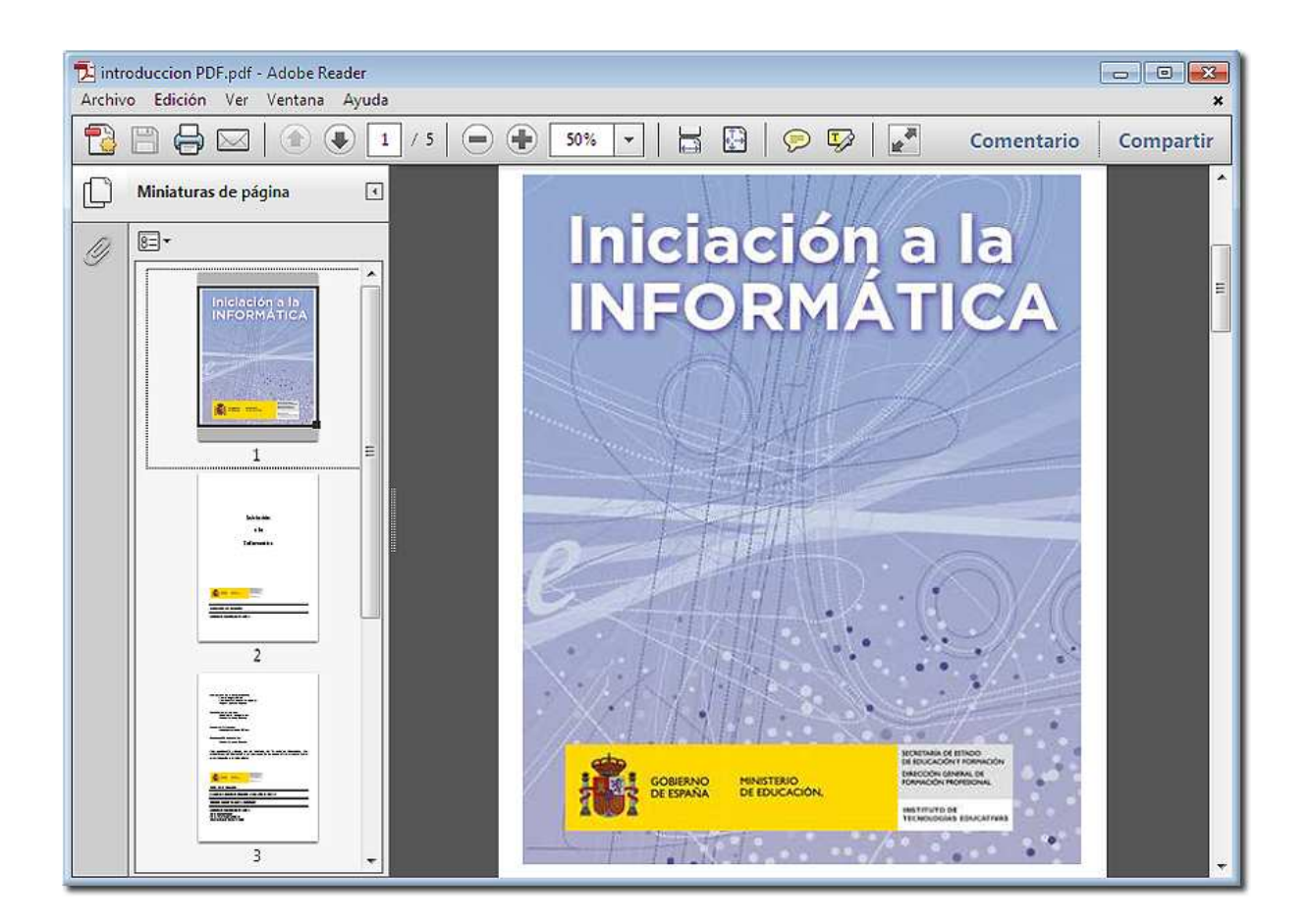

## *Ejercicios de recapitulación.*

A) Utiliza el índice de Yahoo para localizar alguna página relacionada con el SIDA y copia aquí su dirección:

.......................................................

B) Utiliza el índice de Google para localizar la dirección de una página sobre Mozart y copia aquí su dirección.

.......................................................

C) Utiliza el sistema de búsqueda de la Web de SOL (Servicio de orientación de Lectura) para localizar lecturas apropiadas a la edad de tu alumnado.

D) Visualiza la lista de páginas que has visitado últimamente y vuelve a acceder a alguna de ellas.